# **Oracle® Banking Platform**

Installation Guide - Silent Installation Release 2.3.0.0.0

July 2014

E56276-01

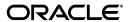

Oracle Banking Platform Installation Guide - Silent Installation, Release 2.3.0.0.0

E56276-01

Copyright © 2011, 2014, Oracle and/or its affiliates. All rights reserved.

This software and related documentation are provided under a license agreement containing restrictions on use and disclosure and are protected by intellectual property laws. Except as expressly permitted in your license agreement or allowed by law, you may not use, copy, reproduce, translate, broadcast, modify, license, transmit, distribute, exhibit, perform, publish or display any part, in any form, or by any means. Reverse engineering, disassembly, or decompilation of this software, unless required by law for interoperability, is prohibited.

The information contained herein is subject to change without notice and is not warranted to be error-free. If you find any errors, please report them to us in writing.

U.S. GOVERNMENT END USERS: Oracle programs, including any operating system, integrated software, any programs installed on the hardware, and/or documentation, delivered to U.S. Government end users are "commercial computer software" pursuant to the applicable Federal Acquisition Regulation and agency-specific supplemental regulations. As such, use, duplication, disclosure, modification, and adaptation of the programs, including any operating system, integrated software, any programs installed on the hardware, and/or documentation, shall be subject to license terms and license restrictions applicable to the programs. No other rights are granted to the U.S. Government.

This software or hardware is developed for general use in a variety of information management applications. It is not developed or intended for use in any inherently dangerous applications, including applications that may create a risk of personal injury. If you use this software or hardware in dangerous applications, then you shall be responsible to take all appropriate failsafe, backup, redundancy, and other measures to ensure its safe use. Oracle Corporation and its affiliates disclaim any liability for any damages caused by use of this software or hardware in dangerous applications.

Oracle and Java are registered trademarks of Oracle and/or its affiliates. Other names may be trademarks of their respective owners.

This software or hardware and documentation may provide access to or information on content, products and services from third parties. Oracle Corporation and its affiliates are not responsible for and expressly disclaim all warranties of any kind with respect to third-party content, products, and services. Oracle Corporation and its affiliates will not be responsible for any loss, costs, or damages incurred due to your access to or use of third-party content, products, or services.

# Contents

| Pr | eface   |                                               | X    |
|----|---------|-----------------------------------------------|------|
|    | Audien  | .ce                                           | . x  |
|    | Docum   | entation Accessibility                        | . x  |
|    | Organi  | zation of the Guide                           | . x  |
|    | Related | Documents                                     | xii  |
|    | Conver  | ntions                                        | xii  |
| 1  | Getting | g Started                                     |      |
|    | 1.1     | About Oracle Banking Platform                 | 1-1  |
|    | 1.2     | About This Guide                              | 1-1  |
|    | 1.3     | Assumptions                                   | 1-2  |
|    | 1.4     | Exclusions                                    | 1-2  |
| 2  | Pre-Ins | stallation Configuration                      |      |
|    | 2.1     | Setup Prerequisites                           | 2-1  |
|    | 2.1.1   | Hardware Environment                          | 2-1  |
|    | 2.1.2   | Software Environment                          | 2-2  |
|    | 2.1.2.1 | Certification Details                         | 2-2  |
|    | 2.1.2.2 | Optional                                      | 2-3  |
|    | 2.2     | Installation Process Overview                 | 2-4  |
|    | 2.3     | Installation Checklists                       | 2-6  |
|    | 2.3.1   | Updating installobp***.properties             | 2-6  |
|    | 2.3.2   | Database and WebLogic Domain Configuration    | 2-16 |
|    | 2.4     | OID Schema Setup – Custom OBP Schema          | 2-18 |
|    | 2.4.1   | Prerequisite – OID setup                      | 2-18 |
|    | 2.4.2   | Verify the OID installation                   | 2-18 |
|    | 2.4.2.1 | Start and Verify the OID processes            | 2-19 |
|    | 2.4.2.2 | OID Performance Tuning                        | 2-20 |
|    | 2.4.2.3 | Import OBP Specific LDIF files                | 2-22 |
|    | 2.4.2.4 | Verify the import using ODSM or JXplorer      | 2-23 |
| 3  | Oracle  | Banking Platform Host Media Pack Installation |      |
|    | 3.1     | Installation and Configuration Procedure      | 3-1  |
|    | 3.1.1   | Preparatory Steps                             | 3-1  |
|    | 3.1.2   | Pre-Installation Steps                        | 3-1  |
|    |         |                                               |      |

| 10.1    | Add EM Agents                                                                                                    | 10-1                                                                                                    |
|---------|----------------------------------------------------------------------------------------------------|----------------------------------------------------------------------------------------------------|
|         |                                                                                                    |                                                                                                    |
| 9.1     | BIP Datasource Creation                                                                                                    | 9-1                                                                                                    |
| BIP Da  | tasource Creation                                                                                                    |                                                                                                    |
| 8.2     | Manage Inputs                                                                                                    | 8-3                                                                                                    |
| 8.1.2   | 0 11                                                                                                    |                                                                                                    |
| 8.1.1.2 | Workflow Connection                                                                                                    | 8-1                                                                                                    |
| 8.1.1.1 | UCM Connection                                                                                                    | 8-1                                                                                                    |
| 8.1.1   | Manage Connections                                                                                                    | 8-1                                                                                                    |
| 8.1     | IPM Application Creation                                                                                                    | 8-1                                                                                                    |
| Oracle  | Banking Platform and IPM Integration                                                                                                    |                                                                                                    |
| 7.5     | · · · · · · · · · · · · · · · · · · ·                                                                                                    |                                                                                                    |
|         | •                                                                                                    |                                                                                                    |
|         | •                                                                                                    |                                                                                                    |
|         | •                                                                                                    |                                                                                                    |
|         |                                                                                                    | 7-1                                                                                                    |
| 6.2.2   | Restoration of HTML Files                                                                                                    | 6-5                                                                                                    |
| 6.2.1   | Restoration of the database (.adb file) on Oracle BPA                                                                                                    | 6-1                                                                                                    |
| 6.2     | •                                                                                                    |                                                                                                    |
| 6.1     | Pre-Installation Steps                                                                                                    | 6-1                                                                                                    |
| Oracle  | Banking Platform Reference Process Models Media Pack Installation                                                                                                    | n                                                                                                    |
| 5.2     | Post Installation Configuration                                                                                                    | 5-6                                                                                                    |
| 5.1.3   | 1                                                                                                    |                                                                                                    |
| 5.1.2   | Pre-Installation Steps                                                                                                    | 5-1                                                                                                    |
| 5.1.1   | Preparatory Steps                                                                                                    | 5-1                                                                                                    |
| 5.1     | -                                                                                                    | 5-1                                                                                                    |
| Oracle  | Banking Platform SOA Media Pack Installation                                                                                                    |                                                                                                    |
| 4.2     | Post Installation Configuration                                                                                                    | 4-6                                                                                                    |
| 4.1.3   | Installation Steps                                                                                                    | 4-2                                                                                                    |
| 4.1.2   | Pre-Installation Steps                                                                                                    | 4-1                                                                                                    |
| 4.1.1   | Preparatory Steps                                                                                                    | 4-1                                                                                                    |
| 4.1     | Installation and Configuration Procedure                                                                                                    | 4-1                                                                                                    |
| Oracle  | Banking Platform Presentation Media Pack Installation                                                                                                    |                                                                                                    |
| 3.2     | Post Installation Configuration                                                                                                    | 3-8                                                                                                    |
| 3.1.4   | Front End Processing Interface (FEPI) Installation Steps                                                                                                    |                                                                                                    |
|         |                                                                                                    |                                                                                                    |
|         | Oracle 4.1 4.1.1 4.1.2 4.1.3 4.2  Oracle 5.1 5.1.1 5.1.2 5.1.3 5.2  Oracle 6.1 6.2 6.2.1 6.2.2  Standa 7.1 7.2 7.3 7.4 7.5  Oracle 8.1 8.1.1 8.1.1.2 8.1.2 8.2  BIP Da 9.1 | Oracle Banking Platform Presentation Media Pack Installation  4.1 Installation and Configuration Procedure 4.1.1 Preparatory Steps |

|    | 10.2   | Deploy OBP EM Plugin                                | 10-5  |  |  |  |
|----|--------|-----------------------------------------------------|-------|--|--|--|
|    | 10.3   | Create Services and Aggregate Service               | 10-9  |  |  |  |
|    | 10.3.1 | Verify SOA keys for Service Creation of SOA Process |       |  |  |  |
|    | 10.3.2 | Execute Scripts                                     | 10-11 |  |  |  |
|    | 10.3.3 | Configure Systems Manually                          | 10-12 |  |  |  |
| 11 | Post   | Installation Verification                           |       |  |  |  |
|    | 11.1   | UI Domain Verification                              | 11-1  |  |  |  |
|    | 11.2   | Host Domain Verification                            | 11-5  |  |  |  |
|    | 11.3   | SOA Domain Verification                             | 11-6  |  |  |  |
| 12 | Error  | Errors and Remedies                                 |       |  |  |  |
|    | 12.1   | Oracle Banking Platform Domain Installation         | 12-1  |  |  |  |
|    | 12.2   | Oracle Banking Platform Security Policy Seeding     | 12-1  |  |  |  |
|    | 12.3   | Oracle Banking Platform Domain Post Installation    |       |  |  |  |
|    | 12.4   | Error on First Log in                               |       |  |  |  |
|    | 12.5   | Log in Issues                                       |       |  |  |  |
|    | 12.6   | SOA Setup in Cluster                                |       |  |  |  |
|    | 12.6.1 | "COMPONENTTYPE": invalid identifier error           | 12-3  |  |  |  |
|    | 12.7   | XText                                               | 12-3  |  |  |  |
| 13 | Unins  | stalling the Application                            |       |  |  |  |
|    | 13.1   | Manual Uninstall                                    | 13-1  |  |  |  |

# **List of Figures**

| 2-1                                 | Installation Overview                                      | 2-5   |
|-------------------------------------|------------------------------------------------------------|-------|
| 2-2                                 | Locate the OID Instance                                    | 2-19  |
| 2–3                                 | Start the OID Instance                                     | 2-19  |
| 2-4                                 | Verify the Status of OID Instance                          | 2-19  |
| 2-5                                 | JXplorer                                                   |       |
| 3–1                                 | Steps in installobphost.sh script                          |       |
| 3–2                                 | Verification of Properties                                 |       |
| 3–3                                 | Confirmation and Copying of Installables to Target Machine |       |
| 3–4                                 | Domain Installation Confirmation                           |       |
| 3–5                                 | OID Domain Creation and Seeding                            |       |
| 3–6                                 | Host Domain Admin Server Credentials                       |       |
| 3–7                                 | Host Domain Post Installation Script Execution             |       |
| 3–8                                 | Host Domain Post Installation Script Execution Summary     |       |
| 4–1                                 | Steps in installobpui.sh script                            |       |
| 4–2                                 | Confirmation to Proceed Domain Installation.               |       |
| 4–3                                 | Copying and Extraction of obpinstall-ui.zip                |       |
| 4–3<br>4–4                          | Domain Creation Confirmation                               |       |
| 4 <del>-4</del><br>4 <del>-</del> 5 |                                                            |       |
|                                     | UI Admin Server Credentials                                |       |
| 4–6                                 | UI Admin Server Running                                    |       |
| 4–7                                 | UI Post Install Script Confirm                             |       |
| 4–8                                 | UI Post Install Script Running                             |       |
| 5–1                                 | Steps in installobpsoa.sh script                           |       |
| 5–2                                 | Confirmation to Proceed Domain Installation                |       |
| 5–3                                 | Copying and Extraction of obpinstall-soa.zip               | . 5-5 |
| 5–4                                 | Domain Creation Confirmation                               |       |
| 5–5                                 | SOA Post Installation Confirmation                         |       |
| 5–6                                 | SOA Post Installation Completion                           |       |
| 6–1                                 | Select Server for RPM Process Database                     |       |
| 6–2                                 | Enter Database Administrator Password                      |       |
| 6–3                                 | Select Database File to Restore                            |       |
| 6–4                                 | Configuration Administrator Password                       |       |
| 6–5                                 | Select AMC File to Import                                  | 6-5   |
| 7–1                                 | Host DB Schema Setup Confirmation                          | . 7-2 |
| 7–2                                 | Enter Database Credentials                                 | 7-3   |
| 7–3                                 | Creation of Host DB Schema                                 | 7-4   |
| 7–4                                 | Completion of Host DB Schema Creation                      |       |
| 8–1                                 | IPM Application Field Definitions                          |       |
| 8–2                                 | IPM Application Workflow Configuration                     |       |
| 8–3                                 | IPM Bulk Upload Input Location                             |       |
| 9–1                                 | BIP Server Console Login                                   |       |
| 9–2                                 | BIP Administration                                         |       |
| 9–3                                 | BIP JDBC Connection                                        |       |
| 9–4                                 | BIP - Add Data Source                                      |       |
| 9–5                                 | BIP Data Source Created                                    |       |
| 10–1                                | Add Middlewares                                            | 10-2  |
| 10–2                                | Add Oracle Fusion Middleware or WebLogic Domain            | 10-2  |
| 10–3                                | Enter Server Details                                       | 10-3  |
| 10–3                                | Identify Targets                                           | 10-3  |
| 10–4                                | Monitoring Templates                                       | 10-3  |
| 10–5                                | ~ ·                                                        | 10-4  |
| 10–6                                | Select Import                                              |       |
|                                     | Import Template                                            | 10-5  |
| 10–8                                | Undeploy Plugin                                            | 10-7  |
| 10-9                                | Undeploy Plugin - Select Management Agents                 | 10-7  |
| 111-111                             | LINGERIOV FUIGIN - LIICK AGG                               | 111-8 |

| 10–11 | Undeploy Plugin - Select Agent                                                                                                    | 10-8  |
|-------|----------------------------------------------------------------------------------------------------|-------|
| 10–12 | Select the SOA Middleware                                                                                                    | 10-10 |
| 10–13 | Composites for the SOA Middleware                                                                                                    | 10-10 |
| 10–14 | Add Composite Names                                                                                                    | 10-11 |
| 10–15 |                                                                                                    | 10-12 |
| 10–16 | Manual Configuration - Select Service                                                                                                    | 10-13 |
| 10–17 | Manual Configuration - Navigate to System Configuration                                                                                                    | 10-13 |
| 10–18 | Manual Configuration - Inclusion or Exclusion                                                                                                    | 10-14 |
| 11–1  | UI WebLogic Console                                                                                                    | 11-2  |
| 11–2  | UI EM Console Status Check                                                                                                    | 11-3  |
| 11–3  | UI Admin wsm-pm Validator                                                                                                    | 11-4  |
| 11–4  | UI Managed wsm-pm Validator                                                                                                    | 11-5  |
| 11–5  | Host WebLogic Console                                                                                                    | 11-6  |
| 11–6  | SOA WebLogic Console                                                                                                    | 11-7  |
| 12–1  | Error on First Log In                                                                                                    | 12-2  |
|       | The state of the state of the s |       |

### **List of Tables**

| 2-1 | Hardware and OS                                              | 2-1  |
|-----|--------------------------------------------------------------|------|
| 2-2 | Mandatory Software                                           | 2-2  |
| 2-3 | Notes                                                        |      |
| 2-4 | Values for updating installobp***.properties                 | 2-6  |
| 2-5 | Oracle Banking Platform DB and WebLogic Domain Configuration |      |
| 2–6 | Parameter Values to be Changed                               |      |
| 2-7 | Order of Execution                                           | 2-22 |
| 9–1 | Data Source Details                                          | 9-5  |

# **Preface**

The Oracle Banking Platform Installation Guide - Silent Installation contains information on silent installation and configuration of Oracle Banking Platform software and its associated products.

This preface contains the following topics:

- Audience
- Documentation Accessibility
- Organization of the Guide
- Related Documents
- Conventions

### **Audience**

This guide is primarily meant as a step-by-step installation manual for Oracle Banking Platform IT deployment teams at Oracle Banking Platform development center as well as onshore implementations at client locations to install a complete Oracle Banking Platform system in a UNIX based environment.

The reader is expected to have an acquaintance with UNIX platform, Oracle WebLogic server and Oracle Fusion platform firmware such as Oracle JDeveloper, Oracle OID and Oracle SOA Suite.

## **Documentation Accessibility**

For information about Oracle's commitment to accessibility, visit the Oracle Accessibility Program website at

http://www.oracle.com/pls/topic/lookup?ctx=acc&id=docacc.

#### **Access to Oracle Support**

Oracle customers have access to electronic support through My Oracle Support. For information, visit http://www.oracle.com/pls/topic/lookup?ctx=acc&id=info or visit http://www.oracle.com/pls/topic/lookup?ctx=acc&id=trs if you are hearing impaired.

### **Organization of the Guide**

This document contains:

#### Chapter 1, "Getting Started"

This chapter presents an overview of Oracle Banking Platform and the installation guide. It also mentions the assumptions, limitations and exclusions that this document has been based upon.

#### Chapter 2, "Pre-Installation Configuration"

This chapter describes the pre-configuration activities that are to be completed successfully for proper installation and functioning of Oracle Banking Platform.

#### Chapter 3, "Oracle Banking Platform Host Media Pack Installation"

This chapter details every step involved in the installation, and post installation and configuration of Oracle Banking Platform Host Media pack.

#### Chapter 4, "Oracle Banking Platform Presentation Media Pack Installation"

This chapter details every step involved in the installation, and post installation and configuration of Oracle Banking Platform Presentation (UI) Media pack.

#### Chapter 5, "Oracle Banking Platform SOA Media Pack Installation"

This chapter details every step involved in the installation, and post installation and configuration of Oracle Banking Platform SOA (Integration Server) Media pack.

# **Chapter 6, "Oracle Banking Platform Reference Process Models Media Pack Installation"**

This chapter details the steps involved in the installation of Oracle Banking Platform Reference Process Models Media pack (Media pack 4).

# Chapter 7, "Standalone Database Setup – Running Repository Creation Utility (RCU)"

This chapter details the steps involved in Oracle Banking Platform Database which are primarily concerned with importing an existing database dump of the QA database.

#### Chapter 8, "Oracle Banking Platform and IPM Integration"

This chapter details the steps involved in the integration of Oracle Banking Platform and Oracle Imaging and Process Management (IPM).

#### **Chapter 9, "BIP Datasource Creation"**

This chapter explains the steps required for Oracle Banking Platform BIP (BI Publisher) datasource creation.

#### Chapter 10, "Monitoring Servers Using Oracle Enterprise Manager"

This chapter lists the steps required to monitor servers using Oracle Enterprise Manager (EM).

#### Chapter 11, "Post Installation Verification"

This chapter lists the steps required to verify the Oracle Banking Platform solution installation.

#### Chapter 12, "Errors and Remedies"

This chapter provides information on troubleshooting to help diagnose and remedy some of the problems encountered during installation of the Oracle Banking Platform.

#### Chapter 13, "Uninstalling the Application"

This chapter explains the process of uninstalling the Oracle Banking Platform.

### **Related Documents**

For more information, see the following documentation:

- For information necessary for the installation and configuration of integration components to create a complete solution using Oracle Banking Platform (OBP) and Oracle Documaker, see the installation and configuration guides at <a href="http://docs.oracle.com/cd/E22582\_01/e22582\_01\_index.html">http://docs.oracle.com/cd/E22582\_01/e22582\_01\_index.html</a>.
- Information on Oracle Fusion Middleware Install-Config Checklist is available at http://aseng-wiki.us.oracle.com/asengwiki/display/ASMWArchPM/FMW+Install-Config+Checklist+Page.
- For a comprehensive overview of security for Oracle Banking, see the Oracle Banking Security Guide
- For the complete list of Oracle Banking licensed products and the Third Party licenses included with the license, see the Oracle Banking Licensing Guide
- For information related to setting up a bank or a branch, and other operational and administrative functions, see the Oracle Banking Administrator's Guide
- For information related to customization and extension of Oracle Banking, see the Oracle Banking Extensibility Guide
- For information on the functionality and features of the Oracle Banking product licenses, see the respective Oracle Banking Functional Overview documents

### **Conventions**

The following text conventions are used in this document:

| Convention | Meaning                                                                                                    |
|------------|----------------------------------------------------------------------------------------------------|
| boldface   | Boldface type indicates graphical user interface elements associated with an action, or terms defined in text or the glossary.         |
| italic     | Italic type indicates book titles, emphasis, or placeholder variables for which you supply particular values.                          |
| monospace  | Monospace type indicates commands within a paragraph, URLs, code in examples, text that appears on the screen, or text that you enter. |

The following acronyms are used in this document:

| _        |                                          |
|----------|------------------------------------------|
| Acronym  | Meaning                                  |
| OBP      | Oracle Banking Platform                  |
| UI       | User Interface that is Presentation Tier |
| HOST     | Middleware Host Tier                     |
| SOA      | Service Oriented Architecture Tier       |
| DB or db | Oracle Database                          |
| OEL      | Oracle Enterprise Linux                  |
| SVN      | Source Code Version Repository           |

| Acronym | Meaning                               |
|---------|---------------------------------------|
| RCU     | Repository Creation Utility           |
| WLS     | WebLogic Server                       |
| sh      | Unix Shell file                       |
| OID     | Oracle Internet Directory             |
| ORMB    | Oracle Revenue Management and Billing |

# **Getting Started**

This chapter presents an overview of Oracle Banking Platform and the installation guide. It also mentions the assumptions, limitations and exclusions that this document has been based upon.

## 1.1 About Oracle Banking Platform

Oracle Banking Platform (OBP) is a one-stop solution for a bank for its core banking operations, across retail offerings. It is designed to help banks respond strategically to today's business challenges, while also transforming their business models and processes to reduce operating costs and improve productivity across both front and back offices.

OBP provides a unified yet scalable IT solution for a bank to manage its data and end-to-end business operations with an enriched user experience. It is a composed set of different modules wherein each of the modules is serviced by a set of services and other subsystems.

### 1.2 About This Guide

This document guides you through the installation of the core banking application Oracle Banking Platform. This document guides in deploying the following parts of the application:

- Presentation Server (ADF Presentation UI deployment on WebLogic)
- Application Server (Banking Services hosted on WebLogic)
- Integration Server (Oracle Banking Platform Integration and Approval Processes hosted on Oracle SOA)
- Security Configuration (Seeding security to OID)
- Seed Data Configuration (Seeding data to Core banking OLTP Database Server)

There are multiple prerequisites that need to be done before the start of the installation. The prerequisites section lists down the requirements. This document does not attempt to guide you through the prerequisites installation. The readers are expected to see the appropriate platform documentation to install the prerequisites.

This document prescribes bare minimum hardware requirements to have a functional application configuration. The sizing for a production environment is not prescribed here.

Due care has been taken to make this document as complete as possible. In case of any anomalies please mail to obp-deployment-support@oracle.com.

There are certain steps in the installation that *may* not be optimal yet. Further releases will optimize the deployment further.

## 1.3 Assumptions

It is assumed that the reader is aware of the technologies involved and is capable of installing the prerequisite software products mentioned in Section 2.1.2, "Software Environment".

The following are the assumptions regarding the environment and setup with regard to carrying out this installation:

- The Oracle Banking Platform installables are downloaded and copied onto a Linux machine or Linux VM.
- The reader has taken a remote connection to the Linux machine via Windows box.
- The reader is able to take an 'ssh' connection to the servers on which various Oracle Banking Platform components have to be installed from the Linux machine.
- The user is aware of the process of creating required db schema using RCU prior to initiation of OBP installation.

### 1.4 Exclusions

Though some of the software and products listed in prerequisites section may work on Windows, such qualification has not been carried out and shall not be the focus of this guide. It is advisable to use the mentioned Operating System (OS) for the best experience.

# **Pre-Installation Configuration**

This chapter describes the pre-configuration activities that are to be completed successfully for proper installation and functioning of Oracle Banking Platform.

## 2.1 Setup Prerequisites

This section lists down the requirements from an environment perspective including minimum hardware requirements with Operating System (OS) and the middleware software products, which the Oracle Banking Platform solution depends and runs on (for example, Database or WebLogic) or interfaces with (for example, OID or IPM).

### 2.1.1 Hardware Environment

The minimum hardware requirements for Oracle Banking Platform solution to install and function decently are listed below:

Table 2–1 Hardware and OS

| Sr.<br>No. | CPU<br>(2+GHz) | RAM<br>(GB) | Disk<br>(GB) | OS Version                       | Purpose                          |  |
|------------|----------------|-------------|--------------|----------------------------------|----------------------------------|--|
| 1          | 4              | 12          | 100          | OEL 5.7                          | Oracle Banking Platform Oracle   |  |
|            |                |             |              | OEL 6.3+                         | Database                         |  |
| 2          | 4              | 10          | 40           | OEL 5.7                          | Oracle Banking Platform ADF UI   |  |
|            |                |             |              | OEL 6.3+                         | Presentation Server              |  |
| 3          | 4              | 10          | 40           | OEL 5.7                          | Oracle Banking Platform Services |  |
|            |                |             |              | OEL 6.3+                         | Middleware Host Server           |  |
| 4          | 2              | 8           | 40           | As per OID certification matrix. | Oracle OID Server                |  |
| 5          | 2              | 8           | 40           | As per OID certification matrix. | Oracle IPM Server                |  |
| 6          | 2              | 10          | 40           | As per OID certification matrix. | Oracle BIP Server                |  |
| 7          | 4              | 16          | 60           | As per OID certification matrix. | Oracle SOA Server                |  |

### 2.1.2 Software Environment

It is assumed that the following products are installed and are available on the server on which the Oracle Banking Platform installation will be performed.

#### 2.1.2.1 Certification Details

The following software are mandatory:

Table 2–2 Mandatory Software

| Software                                                  | Version                                     |
|-----------------------------------------------------------|---------------------------------------------|
| Oracle JDeveloper                                         | 11.1.1.7.0                                  |
| Oracle ADF                                                | 11.1.1.7.0                                  |
| Oracle Imaging and Process Management / Webcenter Content | 11.1.7.0                                    |
| Oracle WebLogic Server                                    | 10.3.6.0                                    |
| Oracle SOA Suite                                          | 11.1.1.7.0                                  |
| Oracle WebServices Manager                                | 11.1.1.7.0                                  |
| Oracle Data Integrator                                    | 11.1.7.0                                    |
| Oracle Business Intelligence Publisher                    | 11.1.1.7.0                                  |
| Oracle Enterprise Manager                                 | 12c                                         |
| Oracle Repository Creation Utility                        | 11.1.1.7.0 or 11.1.1.6.0<br>(As applicable) |
| Oracle Universal Installer                                | 11.1.1.5.0                                  |
| Oracle OPSS Client                                        | 11.1.7.0                                    |
| Oracle Entitlement Server                                 | 11.1.2.2.0                                  |
| Oracle Adaptive Access Manager                            | 11.1.2.2.0                                  |
| Oracle Internet Directory                                 | 11.1.7.0                                    |
| Oracle Identity Manager                                   | 11.1.2.2.0                                  |
| Oracle Access Manager                                     | 11.1.2.2.0                                  |
| Oracle Revenue Management & Billing                       | 2.2.5.1                                     |
| Oracle Jrockit JDK                                        | jrockit-jdk1.6.0_51                         |
| Database                                                  | 11.2.0.3.3                                  |

Table 2-3 Notes

| Serial<br>Number | Description                                                                                                    |
|------------------|----------------------------------------------------------------------------------------------------|
| 1                | OBP release has been certified with OEL version 5.7 and 6.3 during the release cycle. We do not see any issues with running the product on OEL version 5.6.                                                                                                    |
|                  | However, it is strongly recommended to use the versions on which the release is certified.                                                                                                    |
| 2                | Oracle Business Intelligence Publisher is required at the time of OBP installation. It is required to use the actual BIP property values during the install. This is required as the installer uploads the OBP reports as onto the BIP server as part of the middleware host installation process. |

Table 2-3 (Cont.) Notes

| Serial<br>Number | Description                                                                                                    |
|------------------|----------------------------------------------------------------------------------------------------|
| 3                | ODI_OUTBOUND_USERNAME and ODI_OUTBOUND_PASSWORD                                                                                                    |
|                  | The OBP installer will not abort the installation if this component is not present. It can be installed later.                                                                                                    |
|                  | However, it is strongly recommended to use the actual property values instead of default property values during the installation.                                                                                                    |
|                  | Else, the actual values for ODI_OUTBOUND_USERNAME and ODI_OUTBOUND_PASSWORD once available have to be manually updated in the 'ra/FCRJConnectorODI' jndi property of com.ofss.fc.app.connector.ear application inside middleware host server after the entire installation completes.                                                                                                    |
| 4                | The OBP installer will not abort the installation if this component is not present. It can be installed later.                                                                                                    |
|                  | It is strongly recommended to use the actual property values instead of default property values during the installation. Else, these properties have to be manually updated in Host Database after the entire installation completes.                                                                                                    |
| 5                | OIM_OUTBOUND_USERNAME and OIM_OUTBOUND_PASSWORD                                                                                                    |
|                  | The OBP installer will not abort the installation if this component is not present. It can be installed later.                                                                                                    |
|                  | It is recommended to use the actual property values instead of default property values during the install. Else, these properties have to be manually updated in Host Database. Also, actual values for OIM_OUTBOUND_USERNAME and OIM_OUTBOUND_PASSWORD once available have to be manually updated in the 'ra/FCRJConnectorOIM' jndi property of com.ofss.fc.app.connector.ear application inside middleware host server after the entire installation completes. |
| 6                | Oracle Access Manager can be installed later.                                                                                                    |
| 7                | The patch needs to be downloaded from support.oracle.com and applied on the WebLogic 10.3.6 installation. Details are as under:                                                                                                    |
|                  | Bug id 16485257                                                                                                    |
|                  | NAMESPACE PREFIX ISSUE FOR JAXWS WEBSERVICE HOSTED ON WEBLOGIC 10.3.6.0                                                                                                    |
|                  | A bug concerning the same was logged with Oracle WebLogic team. The bug has been fixed and a patch was released for the same under patch number 16485257.                                                                                                    |
| 8                | During installation, password of unix user will be asked multiple times for "scp" "ssh". There is a time limit for entering password. If not entered within specified limit, the installation is likely to exit. User should take care of this.                                                                                                    |

For machine nodes on which Oracle Banking Platform SOA Media pack installation is planned to be carried out a Linux Operating System, there is a parameter that controls maximum number of files which can be opened simultaneously by a process. This parameter needs to be checked for prior installation. For more information, see the documentation on Resolving Message Failure Caused by Too Many Open Files at http://docs.oracle.com/cd/E21764\_01/integration.1111/e10226/appx\_ trouble.htm#BABCCJJE

SOA managed servers may need the default value raised at operating system level to run as it needs to load a large number of Oracle Banking Platform application binaries.

#### **2.1.2.2 Optional**

The following software is optional:

Oracle VM server release 2.2.3

### 2.2 Installation Process Overview

The following diagram provides an overview of the steps that need to be taken to install and configure Oracle Banking Platform:

Figure 2–1 Installation Overview

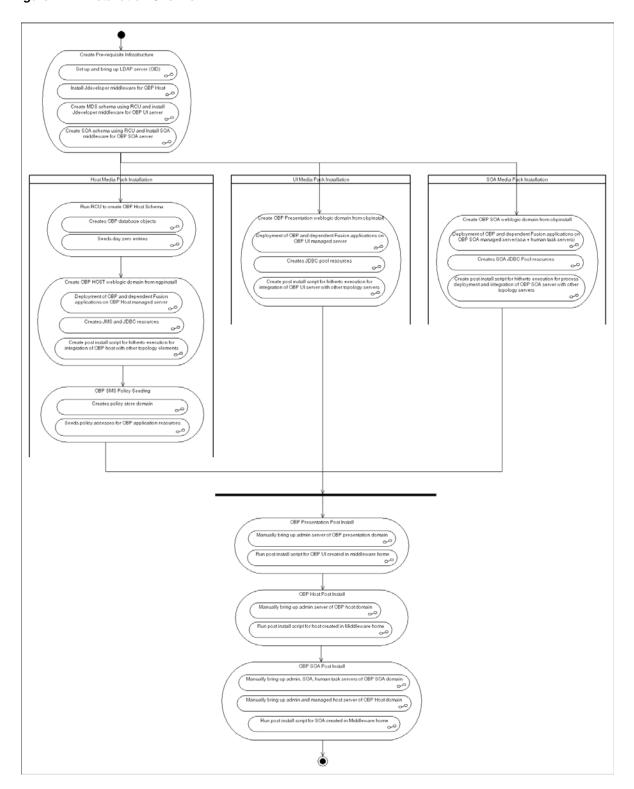

### 2.3 Installation Checklists

This section details a checklist of information which should be filled and kept handy to make the installation experience quick and easy. The checklist has been made more intuitive and relevant by ensuring that the 'key' for properties defined in the installation property file is same as the 'Name' column in the first table of the checklist.

### 2.3.1 Updating installobp\*\*\*.properties

This checklist provides values for updating installobp\*\*\*.properties.

Values for updating installobp\*\*\*.properties Table 2-4

| Sr. No | Name                        | Description                                                                                                    | Example Value                  | Value |
|--------|-----------------------------|----------------------------------------------------------------------------------------------------|--------------------------------|-------|
| 1      | JPS_<br>CONTEXT_<br>DSN     | The DSN used for object class jpsroot in the OID LDAP.                                                                                                    | jpsroot                        |       |
| 2      | OID_IP                      | IP address of the OID server.                                                                                                    | 10.180.25.164                  |       |
| 3      | OID_PORT                    | Port of the OID process instance.                                                                                                    | 3060                           |       |
| 4      | OID_<br>ADMIN_<br>USER      | Admin user id which can be used to log in as the OID administrator.                                                                                                    | cn=orcladmin                   |       |
| 5      | OID_<br>ADMIN_<br>PWD       | Refers to the password of admin user of the OID.                                                                                                    | welcome1                       |       |
| 6      | OID_<br>DOMAIN_<br>NAME     | Refers to the domain name to be used for the WebLogic domain for seeding OBP policies. This name will be used to re-associate the Presentation and Host WebLogic installation domain.                                                       | obpdomain                      |       |
| 7      | OID_<br>DOMAIN_<br>PORT     | Refers to the port number to be used for the WebLogic domain for seeding OBP policies. This port should be free on the UI Presentation server.                                                                                              | 7005                           |       |
| 8      | OID_<br>GROUP_DSN           | The DSN used for object class Groups in the OID LDAP.                                                                                                    | cn=Groups,dc=oracle,<br>dc=com |       |
| 9      | OID_USER_                   | The DSN used for object class                                                                                                    | cn=Users,dc=oracle,            |       |
|        | DSN                         | Users in the OID LDAP.                                                                                                    | dc=com                         |       |
| 10     | POLICY_<br>SEEDING_<br>TYPE | LDAP or DB. Refers to the type of policy seeding required for installation and reassociation with OID.                                                                                                    | LDAP                           |       |
| 11     | NODE_<br>MGR_PORT           | Refers to the port number to be used for the WebLogic node manager. This port should either be free on the UI Presentation server or an existing WebLogic node manager should be installed to listen on this port when the same is started. | 5556                           |       |

Table 2–4 (Cont.) Values for updating installobp\*\*\*.properties

| Sr. No | Name                          | Description                                                                                                    | Example Value                                     | Value |
|--------|-------------------------------|----------------------------------------------------------------------------------------------------|---------------------------------------------------|-------|
| 12     | OUI_JAVA_<br>HOME             | Refers to the home directory of java installation. The version of java installed should be 1.7.0. This is used for OBP patching.                                                                             | /oracle/app/product/<br>jdk-1.7.0.9.x86_64        |       |
| 13     | CENTRAL_<br>INVENTORY<br>_LOC | Refers to the path of central inventory. This path is used for OUI patching.                                                                                                    | /scratch/app/oraInvent<br>ory                     |       |
| 14     | UI_IP                         | IP address of the server on which<br>the OBP presentation or UI layer<br>should be installed.                                                                                                    | 10.180.25.166(Always use IP, don't use localhost) |       |
| 15     | UI_MW_<br>HOME                | Refers to the middleware home of the WebLogic installation on the UI server.                                                                                                    | /oracle/app/product/<br>fmw                       |       |
| 16     | UI_TARGET                     | Refers to a location on the UI server where the installables can be transferred. The user id used for installation of OBP should have read, write and execute privileges on this directory.                  | /home/oracle/software                             |       |
| 17     | UI_JAVA_<br>HOME              | Refers to the home directory of java installation. The version of java installed should be 1.6.0 or above. This is used to execute the OBP security policies seeding utility at the end of the installation. | /oracle/app/product/<br>jdk1.6.0_29               |       |
| 18     | HOST_IP                       | IP address of the server on which<br>the OBP host or middleware layer<br>should be installed.                                                                                                    | 10.180.25.165(Always use IP, don't use localhost) |       |
| 19     | HOST_MW_<br>HOME              | Refers to the middleware home of the WebLogic installation on the Host server.                                                                                                    | /oracle/app/product/<br>fmw                       |       |
| 20     | HOST_<br>TARGET               | Refers to a location on the Host<br>server where the installables can<br>be transferred. The user id used<br>for installation of OBP should<br>have read, write and execute<br>privileges on this directory. | /home/oracle/software                             |       |
| 21     | INSTALL_AS                    | Linux login user id used to install the OBP solution.                                                                                                    | oracle                                            |       |
| 22     | LOCAL_IP                      | IP of the local machine which could be a Windows machine on which software like XManager is installed for rendering UI of a utility executing on a remote Linux server.                                      | 10.180.91.50                                      |       |
| 23     | BIP_SERVER_<br>IP             | IP of the BIP server to host OBP reports                                                                                                    | 10.180.9.73                                       |       |
| 24     | BIP_SERVER_<br>PORT           | Port of the BIP server that hosts OBP reports                                                                                                    | 9704                                              |       |
| 25     | IPM_<br>SERVER_IP             | IP of Oracle Image and Processing<br>Server for OBP Content<br>Management                                                                                                    | 10.180.9.97                                       |       |

Table 2–4 (Cont.) Values for updating installobp\*\*\*.properties

| Sr. No | Name                                 | Description                                                                                                    | Example Value                                                     | Value |
|--------|--------------------------------------|----------------------------------------------------------------------------------------------------|-------------------------------------------------------------------|-------|
| 26     | IPM_<br>SERVER_<br>PORT              | Port of Oracle Image and<br>Processing Server for OBP<br>Content Management                                                                     | 16000                                                             |       |
| 27     | OAAM_<br>SERVER_IP                   | OAAM server IP for 2FA.  OAAM_SERVER_IP refers to the IP address of OAAM Server (that is, the IP of default server name as oaam_server_server1) | ofsmud6vm1106.i-flex.co<br>m                                      |       |
| 28     | OAAM_<br>SERVER_<br>PORT             | OAAM server Port for 2FA.  OAAM_SERVER_PORT refers to the port of OAAM Server (default server name as oaam_server_server1)                      | 14300                                                             |       |
| 29     | OIM_<br>SERVER_IP                    | Oracle Identity Manager IP                                                                                                    | 10.180.91.223                                                     |       |
| 30     | OIM_<br>SERVER_<br>PORT              | Oracle Identity Manager Port                                                                                                    | 9001                                                              |       |
| 31     | OFSAA_<br>SERVER_IP                  | OFSAA Server IP                                                                                                    | 10.184.134.19                                                     |       |
| 32     | OFSAA_<br>SERVER_<br>PORT            | OFSAA Server Port                                                                                                    | 9538                                                              |       |
| 33     | OBP_HOST_<br>DB_USER                 | OBP Host database user                                                                                                    | st_appuser                                                        |       |
| 34     | OBP_HOST_<br>DB_IP                   | OBP Host database IP                                                                                                    | 10.180.90.30                                                      |       |
| 35     | OBP_HOST_<br>DB_PORT                 | OBP Host database port                                                                                                    | 1521                                                              |       |
| 36     | OBP_HOST_<br>DB_<br>SERVICE_<br>NAME | OBP Host database service name                                                                                                    | OBPDB                                                             |       |
| 37     | OBP_IPM_<br>MAIN_APP_<br>NAME        | OBP Content Main Application<br>Name                                                                                                    | ST_MAIN                                                           |       |
| 38     | OBP_IPM_<br>TEMP_APP_<br>NAME        | OBP Content Temp Application<br>Name                                                                                                    | ST_TEMP                                                           |       |
| 39     | HOST_<br>ADMIN_<br>JVM_<br>PARAMS    | Host domain admin JVM startup parameters                                                                                                    | (Jrockit) -Xms512m<br>-Xmx1024m -Xgc:gencon<br>-XXnosystemgc      |       |
| 40     | HOST_<br>MANAGED_<br>JVM_<br>PARAMS  | Host domain managed JVM startup parameters                                                                                                    | -Xms2048m -Xmx2048m<br>-Xgc:gencon<br>-XXnosystemgc<br>-Xns:1024m |       |
| 41     | UI_ADMIN_<br>JVM_<br>PARAMS          | UI domain admin JVM startup parameters                                                                                                    | -Xms512m -Xmx1024m<br>-Xgc:gencon<br>-XXnosystemgc                |       |

Table 2–4 (Cont.) Values for updating installobp\*\*\*.properties

| Sr. No | Name                                           | Description                                                                                                    | Example Value                                                     | Value |
|--------|------------------------------------------------|----------------------------------------------------------------------------------------------------|-------------------------------------------------------------------|-------|
| 42     | UI_<br>MANAGED_<br>JVM_<br>PARAMS              | UI domain managed JVM startup parameters                                                                                                    | -Xms2048m -Xmx2048m<br>-Xgc:gencon<br>-XXnosystemgc<br>-Xns:1024m |       |
| 43     | SOA_<br>ADMIN_<br>JVM_<br>PARAMS               | SOA domain admin JVM startup parameters                                                                                                    | -Xms512m -Xmx1024m<br>-Xgc:gencon<br>-XXnosystemgc                |       |
| 44     | SOA_<br>MANAGED_<br>JVM_<br>PARAMS             | SOA domain managed SOA server's JVM startup parameters                                                                                                    | -Xms2048m -Xmx2048m<br>-Xgc:gencon<br>-XXnosystemgc<br>-Xns:1024m |       |
| 45     | SOA_<br>HUMANTAS<br>KSERVER_<br>JVM_<br>PARAMS | SOA domain human task server's JVM startup parameters                                                                                                    | -Xms2048m -Xmx2048m<br>-Xgc:gencon<br>-XXnosystemgc<br>-Xns:1024m |       |
| 46     | OBP_IPM_<br>UCM_<br>CONN_<br>NAME              | UCM Connection Name                                                                                                    | UCM_Connection                                                    |       |
| 47     | OBP_IPM_<br>UCM_<br>CONN_PORT                  | UCM Connection port                                                                                                    | 4444                                                              |       |
| 48     | HOST_JAVA_<br>HOME                             | Refers to the home directory of java installation of the host machine. The version of java installed should be 1.6.0 or above. This is used to execute the OBP security policies seeding utility at the end of the installation. | /opt/jrockit                                                      |       |
| 49     | SOA_JAVA_<br>HOME                              | Refers to the home directory of java installation of the SOA machine. The version of java installed should be 1.6.0 or above. This is used to execute the OBP security policies seeding utility at the end of the installation.  |                                                                   |       |
| 50     | UI_UNIX_<br>USER                               | Linux login user id used to install the OBP UI solution.                                                                                                    | oracle                                                            |       |
| 51     | UI_<br>DOMAIN_<br>NAME                         | Refers to the domain name to be used for the WebLogic domain of the OBP Presentation server                                                                                                    | obpuidomain                                                       |       |
| 52     | BIP_UNIX_<br>USER                              | Linux login user id for BIP server                                                                                                    | oracle                                                            |       |
| 53     | BIP_HOME                                       | Oracle BIP Home directory on BIP server                                                                                                    | /oracle/app/product/f<br>mw1/Oracle_BI1                           |       |
| 54     | BIP_<br>INSTANCE_<br>PATH                      | Oracle BIP Instance directory on<br>BIP server                                                                                                    | /oracle/app/product/f<br>mw1/instances/instance<br>1              |       |
| 55     | BIP_SERVER_<br>USER                            | Oracle BIP server user id                                                                                                    | WebLogic                                                          |       |

Table 2–4 (Cont.) Values for updating installobp\*\*\*.properties

| Sr. No | Name                              | Description                                                                               | Example Value                                         | Value |
|--------|-----------------------------------|-------------------------------------------------------------------------------------------|-------------------------------------------------------|-------|
| 56     | BIP_<br>REPORT_<br>BASE_PATH      | Logical Base Path on Oracle BIP<br>server under which OBP reports<br>would be hosted      | /OBP/REPORTS                                          |       |
| 57     | BIP_<br>DATASOURC<br>E_NAME       | OBP Host database user used by OBP report to fetch data for reports                       | OBP_HOSTDBUSER                                        |       |
| 58     | LOCAL_<br>DISPLAY_<br>VALUE       | Value of DISPLAY variable to be exported to generate installation wizard in local machine | 0.0                                                   |       |
| 59     | OPSS_SEED_<br>TYPE                | Type of OID seeding. It should be either PolicyStore or BulkLoad                          | PolicyStore                                           |       |
| 60     | DOMAIN_<br>NAME                   | WebLogic Domain name                                                                      | Obptestdomain                                         |       |
| 61     | DOMAIN_<br>DIRECTORY_<br>LOCATION | Location where DOMAIN_NAME folder will be created                                         | /oracle/app/product/f<br>mw/user_<br>projects/domains |       |
| 62     | WEBLOGIC_<br>USERNAME             | Username for WebLogic domain                                                              | WebLogic                                              |       |
| 63     | WEBLOGIC_<br>PASSWORD             | Password for WebLogic domain                                                              | WebLogic1                                             |       |
| 64     | MDS_<br>SCHEMA_<br>USER           | MDS schema user to be used by UI and Host domain                                          | DEV_MDS                                               |       |
|        | (For UI)                          |                                                                                           |                                                       |       |
|        | MDS_HOST_<br>DB_USER              |                                                                                           |                                                       |       |
|        | (For HOST)                        |                                                                                           |                                                       |       |
| 65     | MDS_<br>SCHEMA_<br>PASSWORD       | MDS schema Password of MDS schema user to be used by UI and Host domain                   | Welcome1                                              |       |
|        | (For UI),                         |                                                                                           |                                                       |       |
|        | MDS_HOST_                         |                                                                                           |                                                       |       |
|        | DB_<br>PASSWORD                   |                                                                                           |                                                       |       |
|        | (For HOST)                        |                                                                                           |                                                       |       |
| 66     | MDS_DB_IP                         | MDS DB IP address of MDS                                                                  | 10.180.25.200                                         |       |
|        | (FOR UI)                          | schema user to be used by UI and Host domain                                              |                                                       |       |
|        | MDS_HOST_<br>DB_IP                |                                                                                           |                                                       |       |
|        | (For HOST)                        |                                                                                           |                                                       |       |
| 67     | MDS_DB_<br>PORT                   | MDS DB port of MDS schema user to be used by UI and Host                                  | 1521                                                  |       |
|        | (FOR UI)                          | domain                                                                                    |                                                       |       |
|        | MDS_HOST_<br>DB_PORT              |                                                                                           |                                                       |       |
|        | (For HOST)                        |                                                                                           |                                                       |       |

Table 2–4 (Cont.) Values for updating installobp\*\*\*.properties

| Sr. No | Name                                               | Description                                                             | Example Value                                      | Value |
|--------|----------------------------------------------------|-------------------------------------------------------------------------|----------------------------------------------------|-------|
| 68     | MDS_DB_<br>SERVICE_<br>NAME                        | MDS DB service name of MDS schema user to be used by UI and Host domain | OBPDB                                              |       |
|        | (FOR UI)                                           |                                                                         |                                                    |       |
|        | MDS_HOST_<br>DB_<br>SERVICE_<br>NAME               |                                                                         |                                                    |       |
|        | (For HOST)                                         |                                                                         |                                                    |       |
| 69     | ADMIN_<br>SERVER_<br>LISTEN_<br>ADDRESS            | Admin server listen address                                             | 10.180.25.23 (Always use IP, don't use localhost)  |       |
| 70     | ADMIN_<br>SERVER_<br>LISTEN_<br>PORT               | Admin server listen port                                                | 7001                                               |       |
| 71     | ADMIN_<br>SERVER_<br>SSL_LISTEN_<br>PORT           | Admin server SSL listen port                                            | 7002                                               |       |
| 72     | MANAGED_<br>SERVER_<br>LISTEN_<br>ADDRESS          | Managed server listen address                                           | 10.180.25.23 (Always use IP, don't use localhost)  |       |
| 73     | MANAGED_<br>SERVER_<br>LISTEN_<br>PORT             | Managed server listen port                                              | 8001                                               |       |
| 74     | MANAGED_<br>SERVER_<br>SSL_LISTEN_<br>PORT         | SSL listen port for managed server                                      | 8002                                               |       |
| 75     | LDAP_<br>PROVIDER                                  | OID or OVD                                                              | OID                                                |       |
| 76     | HOST_<br>MANAGED_<br>SERVER_<br>LISTEN_<br>ADDRESS | Listen address of host managed server                                   | 10.180.25.15 (Always use IP, don't use localhost)  |       |
| 77     | HOST_<br>MANAGED_<br>SERVER_<br>LISTEN_<br>PORT    | Listen port of host managed server                                      | 8001                                               |       |
| 78     | SOA_<br>MANAGED_<br>SERVER_<br>LISTEN_<br>ADDRESS  | Listen address of SOA server                                            | 10.180.25.113 (Always use IP, don't use localhost) |       |

Table 2–4 (Cont.) Values for updating installobp\*\*\*.properties

| Sr. No | Name                                               | Description                                   | Example Value                                      | Value |
|--------|----------------------------------------------------|-----------------------------------------------|----------------------------------------------------|-------|
| 79     | SOA_<br>MANAGED_<br>SERVER_<br>LISTEN_<br>PORT     | Listen port of SOA server                     | 8001                                               |       |
| 80     | MDS_<br>SCHEMA_<br>USER                            | MDS schema user for SOA domain                | DEV2_MDS                                           |       |
|        | (For SOA)                                          |                                               |                                                    |       |
| 81     | BAM_<br>SCHEMA_<br>USER                            | BAM schema user for SOA domain                | DEV2_ORABAM                                        |       |
|        | (For SOA)                                          |                                               |                                                    |       |
| 82     | SOA_<br>INFRASTRU<br>CTURE_<br>SCHEMA_<br>USER     | SOA infrastructure schema user for SOA domain | DEV2_SOAINFRA                                      |       |
|        | (For SOA)                                          |                                               |                                                    |       |
| 83     | USER_<br>MESSAGING<br>_SERVICE_<br>SCHEMA_<br>USER | User messaging schema user for SOA domain     | DEV2_ORASDPM                                       |       |
|        | (For SOA)                                          |                                               |                                                    |       |
| 84     | SOA_<br>SERVER_<br>LISTEN_<br>ADDRESS              | Listen address of SOA server                  | 10.180.25.113 (Always use IP, don't use localhost) |       |
| 85     | SOA_<br>SERVER_<br>LISTEN_<br>PORT                 | Listen port of SOA server                     | 8001                                               |       |
| 86     | SOA_<br>SERVER_<br>SSL_LISTEN_<br>PORT             | SSL listen port of SOA server                 | 8002                                               |       |
| 87     | HUMANTAS<br>K_SERVER_<br>LISTEN_<br>ADDRESS        | Listen address of human task<br>server        | 10.180.25.113 (Always use IP, don't use localhost) |       |
| 88     | HUMANTAS<br>K_SERVER_<br>LISTEN_<br>PORT           | Listen port of human task server              | 9001                                               |       |
| 89     | HUMANTAS<br>K_SERVER_<br>SSL_LISTEN_<br>PORT       | SSL listen port of human task server          | 9002                                               |       |
| 90     | KEYSTORE_<br>PASSWORD                              | Password for generating certificate           | Welcome1                                           |       |

Table 2–4 (Cont.) Values for updating installobp\*\*\*.properties

| Sr. No | Name                          | Description                                                                                                    | Example Value                                                  | Value |
|--------|-------------------------------|----------------------------------------------------------------------------------------------------|----------------------------------------------------------------|-------|
| 91     | UI_SSL_<br>PASSWORD           | Password for configuring SSL in UI domain                                                                                                    | Welcome1                                                       |       |
| 92     | UCM_READ_<br>FROM_URL         | Flag for getting UCM URL from properties file.                                                                                                    | true/false                                                     |       |
|        |                               | These values are used by the Webcenter Portal application for internet banking. Hence values for UCM_READ_FROM_URL and UCM_IP, UCM_PORT below can be left as is for installations, which do not use the Webcenter portal for hosting their internet banking application. |                                                                |       |
|        |                               | However, as a best practice, it is recommended that we configure values for UCP_IP and UCM_PORT correctly from day 1.                                                                                                    |                                                                |       |
| 93     | UCM_IP                        | IP of UCM                                                                                                    | Ofss.ucm.com                                                   |       |
|        |                               | UCM_IP the IP address of the UCM WebLogic managed server.                                                                                                    |                                                                |       |
| 94     | UCM_PORT                      | Port of UCM.                                                                                                    | 4444                                                           |       |
|        |                               | UCM_PORT refers to the IntradocServerPort property from                                                                                                    |                                                                |       |
|        |                               | \$DomainHome/ucm/cs/config/c onfig.cfg                                                                                                    |                                                                |       |
|        |                               | By default, this value is 4444.                                                                                                    |                                                                |       |
| 95     | ***_<br>OUTBOUND<br>_USERNAME | Username created in connector                                                                                                    | WebLogic                                                       |       |
| 96     | ***_<br>OUTBOUND<br>_PASSWORD | Password for the user in connector                                                                                                    | WebLogic1                                                      |       |
| 97     | OES_IP                        | IP of the OES machine                                                                                                    | 10.180.25.116                                                  |       |
| 98     | OES_<br>DOMAIN_<br>NAME       | Domain created in OES by using the Authorization Policy Manager.                                                                                                    | obpdomain                                                      |       |
| 99     | OES_UNIX_<br>USER             | Unix user of the OES Machine                                                                                                    | oracle                                                         |       |
| 100    | OES_MW_<br>HOME               | Middleware home in OES machine                                                                                                    | /scratch/app/product/f<br>mw_oes                               |       |
| 101    | OES_JAVA_<br>HOME             | JAVA_HOME of OES machine                                                                                                    | /oracle/app/product/or<br>acle_jrockit_jdk1.6.0_31_<br>R28.2.3 |       |
| 102    | OES_DB_IP                     | IP of the OES DB machine                                                                                                    | 10.180.25.200                                                  |       |
| 103    | OES_DB_<br>PORT               | Port of OES DB                                                                                                    | 1521                                                           |       |
| 104    | OES_<br>SCHEMA_<br>USER       | Username of OES DB schema                                                                                                    | DEV3_MDS                                                       |       |

Table 2–4 (Cont.) Values for updating installobp\*\*\*.properties

| Sr. No | Name                                             | Description                                                                   | Example Value                               | Value |
|--------|--------------------------------------------------|-------------------------------------------------------------------------------|---------------------------------------------|-------|
| 105    | OES_<br>SCHEMA_<br>PASSWORD                      | Password of OES DB schema                                                     | Welcome1                                    |       |
| 106    | OES_DB_<br>SERVICE_<br>NAME                      | Service name of OES DB                                                        | OBPDB                                       |       |
| 107    | HOST_DB_<br>SCHEMA_<br>CREATION_<br>FLAG         | Flag for Host application DB schema creation                                  | Y                                           |       |
| 108    | OID_FARM_<br>AND_<br>POLICY_<br>SEEDING_<br>FLAG | Flag for OID farm creation and policy seeding                                 | Υ                                           |       |
| 109    | BIP_<br>REPORTS_<br>UPLOADING<br>_FLAG           | Flag for BIP reports uploading                                                | Υ                                           |       |
| 110    | USER_<br>TIMEZONE                                | Time zone entry                                                               | +5:30                                       |       |
| 111    | SILENT_<br>INSTALL                               | Flag for installing silent or interactive mode                                | у                                           |       |
| 112    | DOMAIN_<br>NAME                                  | Name of the WebLogic domain to be created                                     | ui_domain or host_<br>domain or base_domain |       |
| 113    | UI_ADMIN_<br>SERVER_<br>LISTEN_<br>ADRESS        | Listen address of UI admin server                                             | 10.180.25.23                                |       |
| 114    | UI_ADMIN_<br>SERVER_<br>LISTEN_<br>PORT          | Listen port of UI admin server                                                | 8001                                        |       |
| 115    | SOA_IP                                           | IP address of SOA machine                                                     | 10.180.25.113                               |       |
| 116    | SOA_UNIX_<br>USER                                | Unix username of SOA machine                                                  | ofssobp                                     |       |
| 117    | SOA_MW_<br>HOME                                  | Refers to the middleware home of the WebLogic installation on the SOA server. | /scratch/app/product/f<br>mw                |       |
| 118    | SOA_<br>WEBLOGIC_<br>USERNAME                    | Username of the server of SOA domain                                          | WebLogic                                    |       |
| 119    | SOA_<br>WEBLOGIC_<br>PASSWORD                    | Password of the server of SOA domain                                          | WebLogic1                                   |       |
| 120    | UI_<br>DOMAIN_<br>NAME                           | Name of UI domain                                                             | Ui_domain                                   |       |
| 121    | BIP_SERVER_<br>PSWD                              | Password of BIP server                                                        | WebLogic1                                   |       |

Table 2–4 (Cont.) Values for updating installobp\*\*\*.properties

| Sr. No | Name                                             | Description                                                                             | Example Value                                                        | Value |
|--------|--------------------------------------------------|-----------------------------------------------------------------------------------------|----------------------------------------------------------------------|-------|
| 122    | UI_<br>MANAGED_<br>SERVER_<br>LISTEN_<br>ADDRESS | Listen address of UI managed server                                                     | 10.180.25.23                                                         |       |
| 123    | UI_<br>MANAGED_<br>SERVER_<br>LISTEN_<br>PORT    | Listen port of UI managed server                                                        | 8001                                                                 |       |
| 124    | DOCUMAKE<br>R_SERVER_IP                          | IP address of Documaker server                                                          | 10.180.25.64                                                         |       |
| 125    | DOCUMAKE<br>R_SERVER_<br>PORT                    | Listen port of Documaker server                                                         | 8005                                                                 |       |
| 126    | HOST_DB_<br>SCHEMA_<br>PREFIX                    | Prefix of HOST application DB schema (Maximum length of characters: 12)                 | DEV                                                                  |       |
| 127    | HOST_<br>ADMIN_<br>SERVER_<br>LISTEN_<br>ADDRESS | Listen address of HOST admin<br>server                                                  | 10.180.25.15                                                         |       |
| 128    | HOST_<br>ADMIN_<br>SERVER_<br>LISTEN_<br>PORT    | Listen port of HOST admin server                                                        | 8001                                                                 |       |
| 129    | SOA_<br>TARGET                                   | Target folder of SOA machine where files will be copied temporarily during installation | /scratch/app/product/f<br>mw/target                                  |       |
| 130    | BAM_<br>SERVER_<br>LISTEN_<br>ADDRESS            | Listen address of BAM server                                                            | 10.180.25.113                                                        |       |
| 131    | BAM_<br>SERVER_<br>LISTEN_<br>PORT               | Listen port of BAM server                                                               | 9003                                                                 |       |
| 132    | BAM_<br>SERVER_<br>SSL_LISTEN_<br>PORT           | SSL listen port of BAM server                                                           | 9004                                                                 |       |
| 133    | UI_<br>DOMAIN_<br>HOME                           | Full path of UI domain                                                                  | /scratch/app/product/f<br>mw/user_<br>projects/domains/ui_<br>domain |       |
| 134    | DB_IP                                            | IP address of the machine where<br>DB schemas for SOA created                           | 10.180.24.54                                                         |       |
| 135    | DB_PORT                                          | Port of the DB where DB schemas for SOA created                                         | 1521                                                                 |       |

Table 2–4 (Cont.) Values for updating installobp\*\*\*.properties

| Sr. No | Name                                            | Description                                                     | Example Value | Value |
|--------|-------------------------------------------------|-----------------------------------------------------------------|---------------|-------|
| 136    | DB_<br>SERVICE_<br>NAME                         | Service name of the DB where DB schemas for SOA created         |               |       |
| 137    | CARD_<br>USERNAME                               | Username of Card connector                                      | orakey        |       |
| 138    | CARD_<br>PASSWORD                               | Password of Card connector                                      | welcome1      |       |
| 139    | RULE_<br>USERNAME                               | Username of Rule connector                                      | orakey        |       |
| 140    | RULE_<br>PASSWORD                               | Password of Rule connector                                      | welcome1      |       |
| 141    | BAM_<br>USERNAME                                | Username of BAM connector                                       | WebLogic      |       |
| 142    | BAM_<br>PASSWORD                                | Password of BAM connector                                       | WebLogic1     |       |
| 143    | DEFAULT_<br>BANK_CODE<br>(For SOA)              | Default bank code will be set while configuring SOA domain      | 48            |       |
| 144    | DEFAULT_<br>TRANSACTI<br>ON_<br>BRANCH_<br>CODE | Default branch code will be set<br>while configuring SOA domain | 8542          |       |
|        | (For SOA)                                       |                                                                 |               |       |
| 145    | DEFAULT_<br>TARGET_<br>UNIT                     | Default target unit will be set while configuring SOA domain    | TARGET_NAME   |       |
|        | (For SOA)                                       |                                                                 |               |       |
| 146    | UI_HOST_<br>NAME                                | Host name of the UI machine                                     | Ofss25879     |       |
| 147    | SOA_<br>ORACLE_<br>HOME                         | Name of Oracle SOA which is present in fusion middleware        | OracleSOA1    |       |

# 2.3.2 Database and WebLogic Domain Configuration

The following table lists the other information which should be kept handy to make this installation easy.

Table 2–5 Oracle Banking Platform DB and WebLogic Domain Configuration

| Sr. No.                                    | Name                                               | Description and Example                                             | Value |
|--------------------------------------------|----------------------------------------------------|---------------------------------------------------------------------|-------|
| UI and Host<br>Linux user<br>login details |                                                    |                                                                     |       |
| 1.                                         | UI / Presentation<br>Linux server user id          | This is the same as the INSTALL_AS captured in the checklist above. |       |
| 2.                                         | UI / Presentation<br>Linux server user<br>password | Password for the user specified against INSTALL_AS.                 |       |

Table 2–5 (Cont.) Oracle Banking Platform DB and WebLogic Domain Configuration

| Sr. No.                                 | Name                                                                                                    | Description and Example                                                                                       | Value |
|-----------------------------------------|----------------------------------------------------------------------------------------------------|----------------------------------------------------------------------------------------------------|-------|
| 3.                                      | Host Linux server user id                                                                                         | This is the same as the INSTALL_AS captured in the checklist above                                            |       |
| 4.                                      | Host Linux server user password                                                                                   | Password for the user specified against INSTALL_AS.                                                           |       |
| Database<br>Details                     |                                                                                                    |                                                                                                    |       |
| 5.                                      | IP address of the<br>Oracle Banking<br>Platform Oracle DB<br>server                                               | 10.180.90.30                                                                                                  |       |
| 6.                                      | Port of the Oracle<br>Banking Platform<br>Oracle DB instance                                                      | 1521                                                                                                    |       |
| 7.                                      | Oracle Banking<br>Platform DB Service<br>Name                                                                     | OBPDB                                                                                                    |       |
| 8.                                      | Oracle Banking<br>Platform DB sys<br>password                                                                     | *****                                                                                                    |       |
| Additional<br>UI Install<br>Checklist   |                                                                                                    |                                                                                                    |       |
| 9.                                      | Admin user id and password for the Oracle Banking Platform UI domain.                                             | The default admin user id is WebLogic. Decide on the password to be used and note it.                         |       |
| 10.                                     | List of port numbers<br>for the Oracle<br>Banking Platform UI<br>domain for:                                      | Default Values Admin Server Port: 7001 Managed Server http port: 15308                                        |       |
|                                         | Admin server                                                                                                    | Managed Server https port: 15309                                                                              |       |
|                                         | HTTP port for managed server                                                                                      |                                                                                                    |       |
|                                         | HTTPS port for managed server                                                                                     |                                                                                                    |       |
| 11.                                     | Password for the<br>key generated to<br>establish trust<br>between the Oracle<br>Banking Platform UI<br>and Host. | Decide on the password to be used and note it. This is required for the post installation tasks of UI domain. |       |
| 12.                                     | Password for keystore generated to establish trust.                                                               | Decide on the password to be used and note it. This is required for the post installation tasks UI domain.    |       |
| Additional<br>Host Install<br>Checklist |                                                                                                    |                                                                                                    |       |
| 13.                                     | Admin user id and password for the Oracle Banking Platform Host domain.                                           | The default admin user id is WebLogic. Decide on the password to be used and note it.                         |       |

Table 2-5 (Cont.) Oracle Banking Platform DB and WebLogic Domain Configuration

| Sr. No.                                             | Name                                                                                                    | Description and Example                                                                                                    | Value |
|-----------------------------------------------------|----------------------------------------------------------------------------------------------------|----------------------------------------------------------------------------------------------------|-------|
| 14.                                                 | List of port numbers<br>for the Oracle<br>Banking Platform<br>Host domain for:                                    | Default Values                                                                                                    |       |
|                                                     |                                                                                                    | Admin Server Port: 7001                                                                                                    |       |
|                                                     |                                                                                                    | Managed Server http port: 15308                                                                                                    |       |
|                                                     | Admin server                                                                                                    | Managed Server https port: 15309                                                                                                    |       |
|                                                     | HTTP port for managed server                                                                                      |                                                                                                    |       |
|                                                     | HTTPS port for managed server                                                                                     |                                                                                                    |       |
| 15.                                                 | Password for the<br>key generated to<br>establish trust<br>between the Oracle<br>Banking Platform UI<br>and Host. | This is same as password in row 11. This is required for the post installation tasks of host domain.                                                                                                  |       |
| 16.                                                 | Password for<br>keystore generated<br>to establish trust.                                                         | This is same as password in row 12. This is required for the post installation tasks of host domain.                                                                                                  |       |
| Additional<br>OBP IPM<br>checklist for<br>Section 9 |                                                                                                    |                                                                                                    |       |
| 17                                                  | OBP_IPM_MAIN_<br>APP_NAME                                                                                         | Used to create the MAIN application that would be used to manage the content such as outbound communications, inbound documents, and so on. This application will be used actively by OBP at runtime. |       |
| 18                                                  | OBP_IPM_TEMP_<br>APP_NAME                                                                                         | Used to create the TEMP application that would archive old documents. This application will not be used actively by OBP at runtime.                                                                   |       |
| 19                                                  | OBP_IPM_SOA_<br>CONN_NAME                                                                                         | Used as the name for creation of the workflow connection.                                                                                                    |       |

## 2.4 OID Schema Setup – Custom OBP Schema

This section describes the OID Schema setup which is a pre-installation configuration required for Oracle Banking Platform setup.

### 2.4.1 Prerequisite - OID setup

It is assumed that OID 11.1.1.7 is installed with ODSM and configured. We can thereafter proceed to the next step of setting up the OBP policy store. OID works better when installed on OEL. See Section 2.1.2, "Software Environment" for version information of the software products.

### 2.4.2 Verify the OID installation

This section describes the procedure to verify the OID installation.

### 2.4.2.1 Start and Verify the OID processes

Log in to the Linux console with user id oracle, navigate to the 'bin' directory of the OID instance and start the OID processes using the commands as follows:

For example, if the OID installation is in /oracle/app/product/fmw/asinst\_1 cd /oracle/app/product/fmw/asinst\_1/bin ./opmnctl startall

Figure 2-2 Locate the OID Instance

```
oracle@oelguest1:~ - Shell - Konsole
Session Edit View Bookmarks Settings Help
[oracle@oelguest1 ~]$ cd /oracle/app/product/fmw/asinst_1/bin
```

The ./opmnctl startall command should result in a starting opmn and all managed processes message on the screen.

Figure 2-3 Start the OID Instance

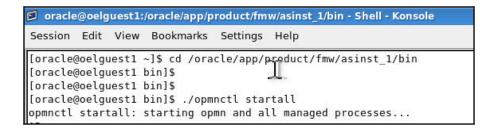

After the prompt returns, run the following command to check the status of OID processes:

./opmnctl status

Figure 2-4 Verify the Status of OID Instance

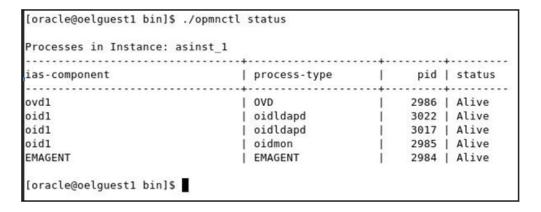

### 2.4.2.2 OID Performance Tuning

The following changes are required in OID before initiating OBP installation:

1. Change the following parameter values as given:

Table 2-6 Parameter Values to be Changed

| Parameter Name                                          | Value |
|---------------------------------------------------------|-------|
| orclmaxcc (Number of DB Connections per Server Process) | 10    |
| orclserverprocs (Number of OID LDAP Server Processes)   | 4     |
| orclgeneratechangelog (Change log Generation)           | 0     |
| orclldapconntimeout (LDAP Connection Timeout)           | 60    |
| orclmatchdenabled (Enable MatchDN Processing)           | 0     |

#### **2.** Advanced OID tuning:

- **a.** Create a .ldif file with any name. For example, tune.ldif.
- **b.** Enter the following information in that file and save it:

dn: cn=dsaconfig,cn=configsets,cn=oracle internet directory

changetype: modify

replace: orclecachemaxsize orclecachemaxsize: 3g

replace: orclecachemaxentries orclecachemaxentries: 500000

**c.** Then in command prompt, navigate to that directory and run it using the following command:

**Note:** Ensure that 'ldapmodify' is available on the machine.

```
$ORACLE_HOME/bin/ldapmodify -h <<OIDIP>> -p <<OIDPORT>> -D
<<OIDUSERNAME>> -w <<OIDPASSWORD>> -f <<FILENAME>>
```

#### Example:

```
$ORACLE_HOME/bin/ldapmodify -h 10.180.25.116 -p 3060 -D
cn=orcladmin -w welcome1 -f tune.ldif
```

- **3.** See the OID Tuning Guide available at http://docs.oracle.com/cd/E23943\_ 01/core.1111/e10108/oid.htm#ASPER99961
- **4.** Patch for OID:

Download and apply the patch (13879999) for OID performance from http://support.oracle.com

**5.** Changes in **jps-config.xml**:

The property 'authorization\_cache\_enabled' needs to be added to ensure that authorization cache is enabled for the ADF enabled applications. These changes are required to be done in **jps-config.xml** which is located at the following path: <DOMAIN-HOME>/config/fmwconfig/jps-config.xml

#### Example:

```
cpropertySet name="props.ldap.1">
cproperty name="authorization_cache_enabled" value="true"/>
cproperty name="connection.pool.min.size" value="20"/>
connection.pool.max.size" value="40"/>
cproperty name="connection.pool.provider.type" value="IDM"/>
cproperty name="connection.pool.timeout" value="300000"/>
cproperty name="connection.pool.provider.type" value="5"/>
roperty name="oracle.security.jps.policystore.rolemember.cache.type"
value="STATIC"/>
value="NONE"/>
roperty name="oracle.security.jps.policystore.rolemember.cache.size"
value="100"/>
roperty name="oracle.security.jps.policystore.policy.lazy.load.enable"
value="true"/>
property name="oracle.security.jps.policystore.policy.cache.strategy"
value="NONE"/>
cproperty name="oracle.security.jps.policystore.policy.cache.size"
value="1000000"/>
cyproperty name="oracle.security.jps.policystore.refresh.enable" value="true"/>
roperty name="oracle.security.jps.policystore.refresh.purge.timeout"
value="43200000"/>
roperty name="oracle.security.jps.ldap.policystore.refresh.interval"
value="6000000"/>
oracle.security.jps.policystore.rolemember.cache.warmup.enable
value="true"/>
```

#### All the above properties should also be added in the **<pdp.service>** service-instance.

#### Example:

```
<serviceInstance name="pdp.service" provider="pdp.service.provider">
           <description>Runtime PDP service instance</description>
cproperty name="authorization_cache_enabled" value="true"/>
cproperty name="connection.pool.min.size" value="20"/>
cproperty name="connection.pool.max.size" value="40"/>
cproperty name="connection.pool.provider.type" value="IDM"/>
cproperty name="connection.pool.timeout" value="300000"/>
cproperty name="connection.pool.provider.type" value="5"/>
property name="oracle.security.jps.policystore.rolemember.cache.type"
value="STATIC"/>
value="NONE"/>
property name="oracle.security.jps.policystore.rolemember.cache.size"
value="100"/>
roperty name="oracle.security.jps.policystore.policy.lazy.load.enable"
value="true"/>
property name="oracle.security.jps.policystore.policy.cache.strategy"
value="NONE"/>
operty name="oracle.security.jps.policystore.policy.cache.size"
value="1000000"/>
cyproperty name="oracle.security.jps.policystore.refresh.enable" value="true"/>
property name="oracle.security.jps.policystore.refresh.purge.timeout"
value="43200000"/>
roperty name="oracle.security.jps.ldap.policystore.refresh.interval"
value="6000000"/>
roperty name="oracle.security.jps.policystore.rolemember.cache.warmup.enable"
```

value="true"/> </serviceInstance>

#### 2.4.2.3 Import OBP Specific LDIF files

Start by checking the OID for the presence of jpsroot, fcperson, Users, Groups, WebLogic and Administrators. If they are already present, no modification is required in OID. However, if they are not present, then they can be added as described below:

**Note:** Ensure that 'ldapadd' and 'ldapmodify' are available on the machine.

- 1. Extract the 'host.zip' to obtain 'obpinstall-host.zip'. It contains ldif.zip.
- Extract ldif.zip. It will create a folder named LDIF with six LDIF files as follows:
  - jpsroot.ldif
  - fcPerson.ldif
  - Users.ldif
  - Groups.ldif
  - WebLogic.ldif
  - Administrators.ldif
- These are to be used and updated in the OID if necessary. The execution commands for uploading these LDIF files are given below. The execution order must be maintained as described.

Table 2-7 Order of Execution

| Sr. No. | LDIF File Name | Description                       |
|---------|----------------|-----------------------------------|
| 1       | jpsroot        | Creates jpsroot and jpscontext    |
| 2       | fcPerson       | Creates fcPerson object class     |
| 3       | Users          | Creates OFSSUser                  |
| 4       | Groups         | Creates OFSS_Role and offlinerole |
| 5       | WebLogic       | Creates WebLogic user             |
| 6       | Administrators | Creates Administrators Group      |

- DNS should be changed as per the requirement of the bank in the LDIF files for:
  - Users
  - Groups
  - WebLogic
  - Administrators

**Note:** While executing fcPerson.ldif, "value already exist" problem may appear in console.

For this problem, the objectClasses value is required to be changed.

It can be found, at the end of the file as:

"add:objectClasses

objectClasses:(2.5.6.47"

To resolve this problem, change the value (default, it is 2.5.6.47) of object classes, then run it again.

Before executing the following commands, navigate to the location where the LDIF files reside (that is, inside LDIF folder).

#### Idapadd jpsroot.ldif

ldapadd -h \$ldapIP -p \$ldapPort -D cn=orcladmin -w welcome1 -c -v -f jpsroot.ldif

#### Idapmodify fcPerson.ldif

ldapmodify -h \$ldapIP -p \$ldapPort -D cn=orcladmin -w welcome1 -c -v -f fcPerson.ldif

#### Idapadd Users.Idif

ldapadd -h \$ldapIP -p \$ldapPort -D cn=orcladmin -w welcome1 -c -v -f Users.ldif

#### Idapadd Groups.Idif

ldapadd -h \$ldapIP -p \$ldapPort -D cn=orcladmin -w welcome1 -c -v -f Groups.ldif

#### Idapadd WebLogic.ldif

ldapadd -h \$ldapIP -p \$ldapPort -D cn=orcladmin -w welcome1 -c -v -f Weblogic.ldif

#### Idapadd Administrators.ldif

ldapadd -h \$ldapIP -p \$ldapPort -D cn=orcladmin -w welcome1 -c -v -f Administrators.ldif

#### 2.4.2.4 Verify the import using ODSM or JXplorer

The import of Oracle Banking Platform specific LDIF files can be verified using JXplorer.

Figure 2–5 JXplorer

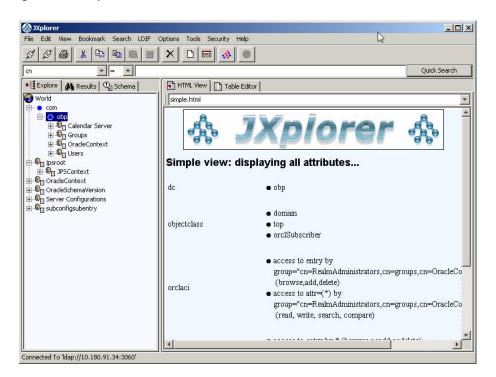

# **Oracle Banking Platform Host Media Pack** Installation

This chapter details every step involved in the installation of Oracle Banking Platform Host Media pack. The subsequent section refers to the variable names specified in Section 2.3, "Installation Checklists".

## 3.1 Installation and Configuration Procedure

This section details the installation procedure for the Oracle Banking Platform Host Media Pack.

### 3.1.1 Preparatory Steps

This section lists the preparatory steps required for the Oracle Banking Platform Host Media Pack installation.

#### Step 1 Procuring Installables

Download the appropriate host media pack from the following location:

http://edelivery.oracle.com/

#### Step 2 Extracting the Installables

Copy the 'host.zip' to a local Linux VM or Linux machine from where the installation will be carried out. Extract the 'host.zip'. Four files will be extracted:

- A zip file 'obpinstall-host.zip'
- The installation script 'installobphost.sh'
- The install configuration property file 'installobphost.properties'
- A zip file 'em\_monitor.zip' that is used for monitoring (For more information, see Chapter 10, "Monitoring Servers Using Oracle Enterprise Manager.").

#### Step 3 Printing Checklists

Take a printout of the installation checklist mentioned in Section 2.3, "Installation Checklists" of this document and note the values applicable for each point in the last column for "Value" so that the same is handy during the actual installation.

### 3.1.2 Pre-Installation Steps

This section lists the pre-installation steps required for the Oracle Banking Platform Host Media Pack installation.

#### Step 1 Updating installobphost.properties

Navigate to the directory where the files obpinstall-host.zip, installobphost.sh and installobphost.properties are placed and update installobphost.properties with relevant values from the checklist.

#### Step 2 Checklist for a new setup

Before initiating installation on a completely new setup, check the following:

- Node manager must not be running on the target machine.
- Create a dummy folder named as Target and mention its path against HOST\_ TARGET property.
- In case of a re-installation ensure that the directory paths against DOMAIN\_ DIRECTORY\_LOCATION, OES\_MW\_HOME, HOST\_TARGET and HOST\_MW\_ HOME specified in installobphost.properties are cleaned up for traces of any previous installations, as the remote shell copy may not be overwriting in case of any residual file left by the previous run.
- No processes should be running on the ports in HOST and OES machine given in installobphost.properties.
- Values in installobphost.properties must be correct. At run time no option is given to change them.
- No other schema should exist in db with the same prefix as HOST\_DB\_SCHEMA\_ PREFIX specified in installobphost.properties. OBP\_HOST\_DB\_USER should be given on the basis of HOST\_DB\_SCHEMA\_PREFIX.
  - For example, if HOST\_DB\_SCHEMA\_PREFIX is DEV, then OBP\_HOST\_DB\_USER should be DEV OBP HOST.
- OID\_DOMAIN\_NAME in installobphost.properties should match with the OID\_ DOMAIN\_NAME given in installobpui.properties. Any other domain with the same name must not exist in OID. The domain in OID will be created in host pre-install.
- OBP\_HOST\_DB\_USER and BIP\_DATASOURCE\_NAME must be same in installobphost.properties.
- The following schemas are manually created prior to installation and are available for updation in the checklist:
  - MDS\_HOST\_DB\_USER (by RCU 11.1.1.7)
  - OBP\_HOST\_DB\_USER (by RCU 11.1.1.6)
  - OES\_SCHEMA\_USER (by RCU 11.1.1.6)
- MDS\_HOST\_DB\_USER as updated in installobphost.properties and MDS\_ SCHEMA\_USER as updated in installobpui.properties should point to the same MDS db schema.
- Oracle Text 11g must be installed in Host db.
- An OES WebLogic domain must exist and the admin server of this domain must be in running state prior to pre-installation.

### 3.1.3 Installation Steps

This section lists the installation steps required for the Oracle Banking Platform Host Media Pack installation.

- 1. Navigate to the directory where the media pack files are placed and execute installobphost.sh. The installation script shall echo the values entered in the installobpui.properties file and ask for confirmation to go ahead with the installation.
- The installation script automatically triggers the following significant steps using secure remote copy 'scp' command and remote shell commands execution using the 'ssh' command.

Figure 3-1 Steps in installobphost.sh script

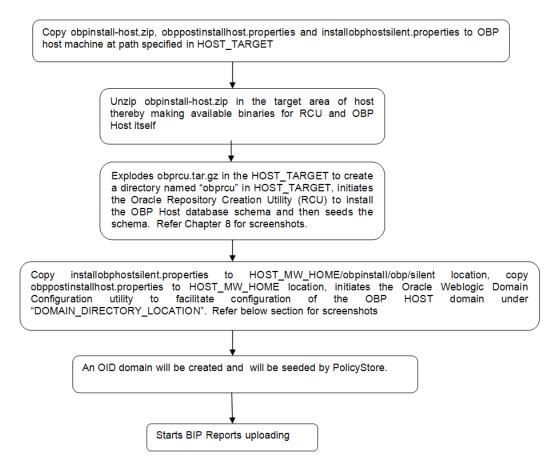

A sample output is given here.

Figure 3-2 Verification of Properties

```
Ofsotbp@ofsotlobb/scratch/install/host

Ofsotbp@ofss3131506 host]8 ./installobphost.sh

The present working directory is /scratch/install/host. It is assumed that all installables are present in this directory.

Printing the information:

ILENT_INSTALL : y

OST_DB_SCHEMA_CREATION_FLAG
ofssobp@ofss3131506:/scratch/install/host
            LLENT INSTALL : y

SOST_DB_SCHEMA_CREATION_FLAG : N

ID_FARM_AND_POLICY_SEEDING_FLAG : N

IP_REPORTS_UPLOADING_FLAG : N
   ID FARM AND POLICY_SEEDING_FLAG
IF REPORTS UPLOADING_FLAG
CCAL IP : 10.180.91.52
CCAL DISPLAY_VALUE : 0.0
CMAIN_NAME : host_domain
COMMAIN_DIRECTORY_LOCATION :/scratch/app/product/fmw/user_projects/domains
NEBLOGIC_USERNAME : weblogic
NEBLOGIC_DASSWORD : weblogic
NEBLOGIC_DASSWORD : weblogic
NEBLOGIC_DASSWORD : weblogic
NAMIN_SERVER_LISTEN_PORT : 7001
ADMIN_SERVER_SIL_ISTEN_PORT : 7002
ANANGED_SERVER_SIL_ISTEN_FORT : 8001
ANANGED_SERVER_SIL_ISTEN_FORT : 8001
MANAGED_SERVER_SIL_ISTEN_PORT : 8002
FOLICY_SEEDING_TYPE : LDAP
FOULDY_SEEDING_TYPE : LDAP
LDAP_PROVIDER : 10.180.85.42
          ID IP
ID_ADMIN_USER
ID_ADMIN_PWD
ID_DOMAIN_NAME
                                                                                                                                                                                                                    : 10.180.85.42
: cn=orcladmin
: welcome1
: ouidomain
: 7005
: cn=Groups,dc=in,dc=oracle,dc=com
: cn=Users,dc=in,dc=oracle,dc=com
                  ST JAVA HOME
          | Weblogic | DA WebLogic | Saver | Saver | Saver | Saver | Saver | Saver | Saver | Saver | Saver | Saver | Saver | Saver | Saver | Saver | Saver | Saver | Saver | Saver | Saver | Saver | Saver | Saver | Saver | Saver | Saver | Saver | Saver | Saver | Saver | Saver | Saver | Saver | Saver | Saver | Saver | Saver | Saver | Saver | Saver | Saver | Saver | Saver | Saver | Saver | Saver | Saver | Saver | Saver | Saver | Saver | Saver | Saver | Saver | Saver | Saver | Saver | Saver | Saver | Saver | Saver | Saver | Saver | Saver | Saver | Saver | Saver | Saver | Saver | Saver | Saver | Saver | Saver | Saver | Saver | Saver | Saver | Saver | Saver | Saver | Saver | Saver | Saver | Saver | Saver | Saver | Saver | Saver | Saver | Saver | Saver | Saver | Saver | Saver | Saver | Saver | Saver | Saver | Saver | Saver | Saver | Saver | Saver | Saver | Saver | Saver | Saver | Saver | Saver | Saver | Saver | Saver | Saver | Saver | Saver | Saver | Saver | Saver | Saver | Saver | Saver | Saver | Saver | Saver | Saver | Saver | Saver | Saver | Saver | Saver | Saver | Saver | Saver | Saver | Saver | Saver | Saver | Saver | Saver | Saver | Saver | Saver | Saver | Saver | Saver | Saver | Saver | Saver | Saver | Saver | Saver | Saver | Saver | Saver | Saver | Saver | Saver | Saver | Saver | Saver | Saver | Saver | Saver | Saver | Saver | Saver | Saver | Saver | Saver | Saver | Saver | Saver | Saver | Saver | Saver | Saver | Saver | Saver | Saver | Saver | Saver | Saver | Saver | Saver | Saver | Saver | Saver | Saver | Saver | Saver | Saver | Saver | Saver | Saver | Saver | Saver | Saver | Saver | Saver | Saver | Saver | Saver | Saver | Saver | Saver | Saver | Saver | Saver | Saver | Saver | Saver | Saver | Saver | Saver | Saver | Saver | Saver | Saver | Saver | Saver | Saver | Saver | Saver | Saver | Saver | Saver | Saver | Saver | Saver | Saver | Saver | Saver | Saver | Saver | Saver | Saver | Saver | Saver | Saver | Saver | Saver | Saver | Saver | Saver | Saver | Saver | Saver | Saver | Saver | Saver | Saver | Saver | Saver | Sav
                                                                                                                                                                                                                 : 10.180.85.40
: offsobp
: /scratch/app/product/fmw/user_projects/domains/ui_domain
: ofssobp
: 10.180.9.73
: 9704
: oracle
: /oracle/app/product/fmw1/Oracle_BI1
: /oracle/app/product/fmw1/instances/instance1
: weblogic
: weblogic1
                  UNIX USER
       IP_INSTANCE_PATH
                                                                                                                                                                                                                       : /OBP3/R2BINSTALLER3
: fcrhdevsails40
: 10.180.9.97
                                                                                                                                                                                                                           : ofsaa-ofss.com
```

- Verify the value of each property carefully before proceeding.
- If all values are correct, then enter 'Y' or 'y' and press Enter to initiate the installation. The installation utility performs the installation and domain is created silently.

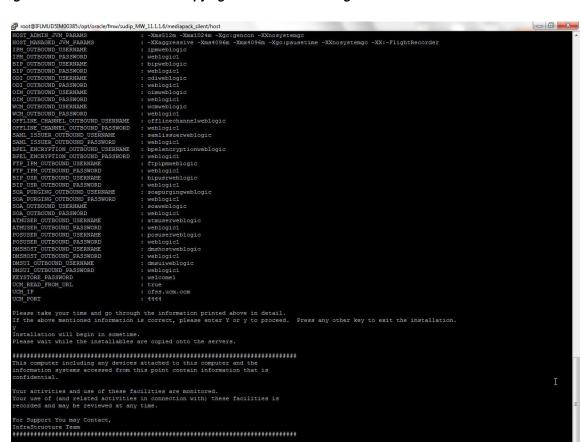

Figure 3–3 Confirmation and Copying of Installables to Target Machine

racle@10.180.25.15's password: ppinstall-host.zip

**5.** After copying, there is host DB schema creation and seeding.

After extracting the installables, the domain gets installed and a confirmation message is shown.

Figure 3-4 Domain Installation Confirmation

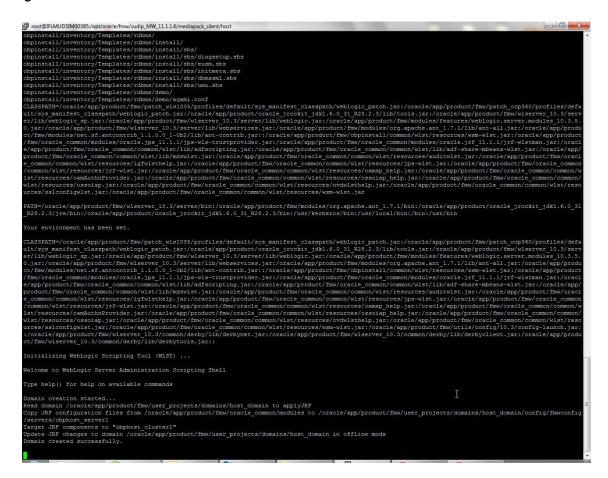

After completion of domain installation, it will proceed to OID domain creation and seeding.

Figure 3–5 OID Domain Creation and Seeding

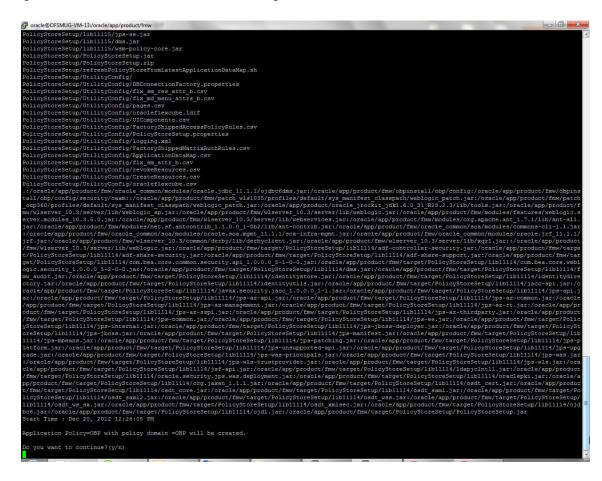

### 3.1.4 Front End Processing Interface (FEPI) Installation Steps

Following are the basic steps for FEPI installation procedure:

#### Step 1 Installation

The installer will create a directory structure for FEPI as /scratch/app/product/fmw/obpinstall/obp/fepi

- Change the paths in FEPI start scripts based on the environment.
- Modify Start\_fepi\_atm.sh and Start\_fepi\_pos.sh located at /scratch/app/product/fmw/obpinstall/obp/fepi/scripts.
- Change the property values in channels\_atm.properties and channels\_ pos.properties based on the environment as follows:

| Property      | Description                                                                | Example            |
|---------------|----------------------------------------------------------------------------|--------------------|
| BANK_CODE     | Indicates the bank code                                                    | BANK_CODE=335      |
| LISTENER_PORT | The port number on which FEPI server accepts incoming ISO message requests | LISTENER_PORT=9999 |

| Property                             | Description                                                                                                    | Example                                                                                    |
|--------------------------------------|----------------------------------------------------------------------------------------------------|--------------------------------------------------------------------------------------------|
| COMMAND_PORT                         | The port number on which FEPI server accepts command message                                                                                  | COMMAND_PORT=9998                                                                          |
|                                      | Note: Need to specify an available valid port number, so that FEPI starts; it is a feature of native code and currently no messages are sent. |                                                                                            |
| ISO_TRACE_FILE_<br>AREA              | The location for ATM Trace logs                                                                                                    | ISO_TRACE_FILE_<br>AREA=/scratch/app/produc<br>t/fmw/obpinstall/obp/fepi/l<br>ogs/ATMTRACE |
| FNDI.FJ.java.namin<br>g.provider.url | The IP address and port number on which WebLogic accepts requests                                                                             | FNDI.FJ.java.naming.provider<br>.url=t3://10.180.9.108:7001                                |

- **4.** Start ATM and POS FEPI.
- **5.** On prompt enter WebLogic login credentials. For example, \$ sh start\_fepi\_atm.sh.

#### Step 2 ATM and POS Trace logs

The Trace logs are available in the logs folder. For example, the trace logs can be located at /oracle/deployables/iut2/fepi/logs.

Additionally, fepi-console and fepi-ofss logs are also stored at the above location for ATM and POS FEPI server.

#### Step 3 module.channel or cz.module.channel enabling of logs

This is not related to FEPI, and these logs (host logs) are controlled by logging.xml of the WebLogic server. To understand the logging mechanism, see the OEM Diagnosibility details at http://docs.oracle.com/cd/E25054 01/doc.1111/e24473/diagnosability\_adminuser.htm.

#### **Step 4 Multiple Instances**

Currently there are two instances of FEPI which are ATM and POS. Each instance has the following set of individual files along with the common shared files. For example, for the ATM FEPI server, the files are as follows:

| File Name               | Description                |
|-------------------------|----------------------------|
| channels_atm.properties | Configuration file         |
| fepi_atm.logging.xml    | Logging configuration file |
| start_fepi_atm.sh       | Start script               |
| stop_fepi_atm.sh        | Stop script                |

# 3.2 Post Installation Configuration

This section describes the post installation configuration procedure for Oracle Banking Platform Host Media Pack. This can be started after the UI Post installation.

#### **Checklist for Post Installation Procedure**

Before proceeding with the post installation procedure for the host, ensure the following:

UI post installation has been done.

- Node manager is not running and no other process is running on NODE\_MGR\_ PORT.
- OID domain given in obppostinstallhost.properties must exist (It is actually created in HOST pre-install).
- Host db schema seeding has been done.
- The node manager port should be free. You can verify this using the following command, where 5556 is the Node Manager Port.

```
$netstat -na | grep 5556
```

#### Post Installation Configuration

 Start the domain admin WebLogic server by executing the startWebLogic.sh script in the host domain directory.

```
cd <middleware home>
cd user projects/domains/obphostdomain
./startWebLogic.sh
```

2. Enter the username and the password to ensure that the WebLogic server starts

#### Figure 3-6 Host Domain Admin Server Credentials

```
Opec 3, 2011 6:59:53 PM GMT+05:30> <Info> <Security> <BEA-090065> <Getting boot identity from user.>
   er username to boot WebLogic server:weblogic
er password to boot WebLogic server:
```

- Once the server status changes to RUNNING, proceed to execute the post installation script for Host domain located under middleware. This script performs a multitude of configurations such as:
  - Making changes in Oracle Banking Platform config properties to point to the appropriate integration server (Example: Setting the BIP server URL)
  - Setting the security realm properties of WebLogic domain and reassociating the same to the OID
  - Trust configuration setup using the trust keys copied from the UI domain

**Note:** Ensure that Oracle IPM application is running as during post install of Oracle Banking Platform host. There is a call to the same for creating Oracle Banking Platform content applications.

- Navigate to the middleware home and list the files in the directory. A post installation and configuration script named obp-host-post-install.sh will be listed along with other files and directories.
- Execute the script using the following command:

```
./obp-host-post-install.sh
```

- **6.** For monitoring the script run, check the following log files created under the UI domain directory:
  - obp-host-install-log.txt

obp-host-install-log-py.txt

**Note:** The output shown here is a sample output and may vary slightly from the original output.

Figure 3–7 Host Domain Post Installation Script Execution

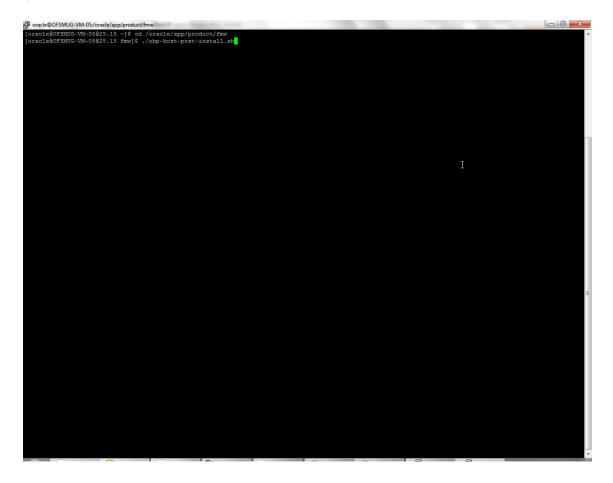

Figure 3–8 Host Domain Post Installation Script Execution Summary

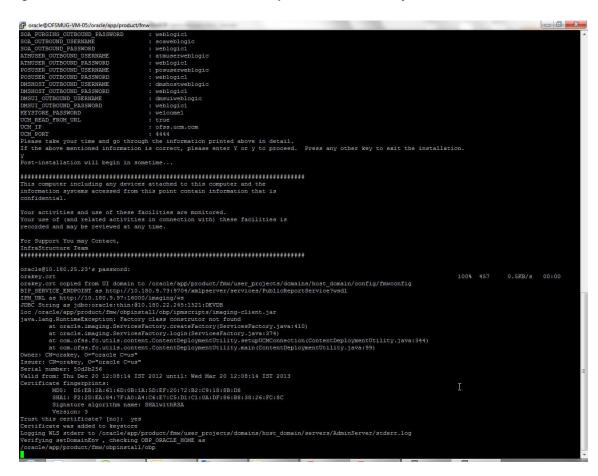

After completion of the host post installation, it will return to the command prompt. Then start the admin and managed servers to check the domain configuration status as described in verification part in Section 11.2, "Host Domain Verification."

# **Oracle Banking Platform Presentation Media Pack Installation**

This chapter details every step involved in the installation of Oracle Banking Platform Presentation (UI) Media pack. The subsequent section refers to the variable names specified in Section 2.3, "Installation Checklists".

# 4.1 Installation and Configuration Procedure

This section details the installation procedure for the Oracle Banking Platform Presentation Media Pack.

### 4.1.1 Preparatory Steps

This section lists the preparatory steps required for the Oracle Banking Platform Presentation Media Pack installation.

#### Step 1 Procuring Installables

Download the appropriate presentation media pack from the following location:

http://edelivery.oracle.com/

#### Step 2 Extracting the Installables

Copy the 'ui.zip' to a local Linux VM or Linux machine from where the installation will be carried out. Extract the 'ui.zip'. Three files will be extracted:

- A zip file 'obpinstall-ui.zip'
- The installation script 'installobpui.sh'
- The install configuration property file 'installobpui.properties'

#### Step 3 Printing Checklists

Take a printout of the installation checklist mentioned in Section 2.3, "Installation Checklists" of this document and note the values applicable for each point in the last column for 'Value' so that the same is handy during the actual installation.

### 4.1.2 Pre-Installation Steps

This section lists the pre-installation steps required for the Oracle Banking Platform Presentation Media Pack installation.

#### Step 1 Updating installobpui.properties

Navigate to the directory where the files obpinstall-ui.zip, installobpui.sh and installobpui.properties are placed and update installobpui.properties with relevant values from the checklist.

#### Step 2 Checklist for a new setup

Before initiating installation on a completely new setup, check the following:

- Node manager must not be running on the target machine.
- Create a dummy folder named as Target and mention its path against HOST\_ TARGET property.
- In case of a re-installation ensure that the directory paths against DOMAIN\_ DIRECTORY\_LOCATION, OES\_MW\_HOME, HOST\_TARGET and HOST\_MW\_ HOME specified in installobpui.properties are cleaned up for traces of any previous installations, as the remote shell copy may not be overwriting in case of any residual file left by the previous run.
- No processes should be running on the ports in HOST and OES machine given in installobpui.properties.
- MDS\_SCHEMA\_USER schema given in the installobpui.properties exists. This should point to the same schema as MDS\_HOST\_DB\_USER of installobphost.properties.
- Values given in installobpui.properties must be correct. At run time, no option will be given to change the values.

### 4.1.3 Installation Steps

This section lists the installation steps required for the Oracle Banking Platform Presentation Media Pack installation.

- Navigate to the directory where the media pack files are placed and execute installobpui.sh. The installation script shall echo the values entered in the installobpui.properties file and ask for a confirmation to go ahead with the installation.
- The installation script automatically triggers the following significant steps using secure remote copy 'scp' command and remote shell commands execution using the 'ssh' command.

Figure 4-1 Steps in installobpui.sh script

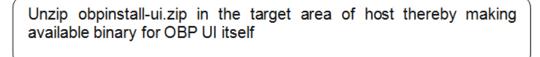

Executes the jar file obpui\_generic.jar in the "UI\_MW\_HOME" to create a directory named "obpinstall", copies obppostinstallui.properties to UI\_MW\_HOME,copies installobpuisilent.properties to UI\_MW\_HOME/obpinstall/obp/silent,initiates Oracle Weblogic Domain Coniguration.

Creates domain in DOMAIN\_DIRECTORY\_LOCATION and post installscripts in UI\_MW\_HOME location.

A sample output is given here.

Figure 4–2 Confirmation to Proceed Domain Installation

```
CofsobpBofess3331507 cul-ui]$ ./installobpui.sh
The present working directory is /scratch/install/cul-ui. It is assumed that all installables are present in this directory.
Finning the installation details:-

Filtent INSTALL

COCAL IF

COCAL ISSIANY VALUE

COCAL ISSIANY VALUE

COCAL ISSIANY VALUE

COCAL DISPLAY VALUE

COCAL DISPLAY VALUE

COCAL OLISPLAY VALUE

COCAL OLISPLAY VALUE

COCAL OLISPLAY VALUE

COCAL OLISPLAY VALUE

COCAL OLISPLAY VALUE

COCAL OLISPLAY VALUE

COCAL OLISPLAY VALUE

COCAL OLISPLAY VALUE

COCAL OLISPLAY VALUE

COCAL OLISPLAY VALUE

COCAL OLISPLAY VALUE

COCAL OLISPLAY VALUE

COCAL OLISPLAY VALUE

COCAL OLISPLAY VALUE

COCAL OLISPLAY VALUE

COCAL OLISPLAY VALUE

COCAL OLISPLAY VALUE

COCAL OLISPLAY VALUE

COCAL OLISPLAY VALUE

COCAL OLISPLAY VALUE

COCAL OLISPLAY VALUE

COCAL OLISPLAY VALUE

COCAL OLISPLAY VALUE

COCAL OLISPLAY VALUE

COCAL OLISPLAY VALUE

COCAL OLISPLAY VALUE

COCAL OLISPLAY VALUE

COCAL OLISPLAY VALUE

COCAL OLISPLAY VALUE

COCAL OLISPLAY VALUE

COCAL OLISPLAY VALUE

COCAL OLISPLAY VALUE

COCAL OLISPLAY VALUE

COCAL OLISPLAY VALUE

COCAL OLISPLAY VALUE

COCAL OLISPLAY VALUE

COCAL OLISPLAY VALUE

COCAL OLISPLAY VALUE

COCAL OLISPLAY VALUE

COCAL OLISPLAY VALUE

COCAL OLISPLAY VALUE

COCAL OLISPLAY VALUE

COCAL OLISPLAY VALUE

COCAL OLISPLAY VALUE

COCAL OLISPLAY VALUE

COCAL OLISPLAY VALUE

COCAL OLISPLAY VALUE

COCAL OLISPLAY VALUE

COCAL OLISPLAY VALUE

COCAL OLISPLAY VALUE

COCAL OLISPLAY VALUE

COCAL OLISPLAY VALUE

COCAL OLISPLAY VALUE

COCAL OLISPLAY VALUE

COCAL OLISPLAY VALUE

COCAL OLISPLAY VALUE

COCAL OLISPLAY VALUE

COCAL OLISPLAY VALUE

COCAL OLISPLAY VALUE

COCAL OLISPLAY VALUE

COCAL OLISPLAY VALUE

COCAL OLISPLAY VALUE

COCAL OLISPLAY VALUE

COCAL OLISPLAY VALUE

COCAL OLISPLAY VALUE

COCAL OLISPLAY VALUE

COCAL OLISPLAY VALUE

COCAL OLISPLAY VALUE

COCAL OLISPLAY VALUE

COCAL OLISPLAY VALUE

COCAL OLISPLAY VALUE

COCAL OLISPLAY VALUE

COCAL OLISPLAY VALUE

COCAL OLISPLAY VALUE

COCAL OLISPLAY

COCAL OLISPLAY

COCAL OLISPLAY

COCAL OLISPLAY

COCAL OLISPLA
                                                                                                                                                                                                                                                                                                                                                                                                                            . cn=Groups,dc=in,dc=oracle,dc=com
cn=Users,dc=in,dc=oracle,dc=com
jpsroot
is556
i0.180.2.188
/ soratch/app/product/fmw
cesDomain
cfssabp
10.180.85.40
cfss3131507
/ soratch/app/product/fmw/target
/soratch/app/product/fmw/target
/soratch/app/product/fmw/target
/soratch/app/product/fmw/target
/soratch/app/product/fmw/target
/soratch/app/product/fmw/cbpinstall/inventory
cfssabp
10.180.9.97
16000
cfssa-ofss.com
                                                                                         HOME
INVENTORY_LOC
                                                                                                                                                                                                                                                                                                                                                                                                                                                                            ofsaa-ofss.com
```

- Verify the value of each property carefully before proceeding.
- If all values are correct, then enter 'Y' or 'y' and press Enter to initiate the installation. The installation utility performs the installation and domain is created silently.

#### Figure 4–3 Copying and Extraction of obpinstall-ui.zip

```
: outdomain:
: 7005
: cnmCroups,dcmin,dcmoracle,dcmccm:
: cnmUsers,dcmin,dcmoracle,dcmccm:
: ppercoot
: 5556
: 10.180.2.188
: /soratch/app/product/fmw
: ce8Domain:
: ofssobp:
10.180.85.40
: ofss3131507
: /soratch/app/product/fmw/target
: /soratch/app/product/fmw/target
: /soratch/app/product/fmw/target
: /soratch/app/product/fmw/target
: /soratch/app/product/fmw/target
: /soratch/app/product/fmw/target
: /soratch/app/product/fmw/target
: /soratch/app/product/fmw/target
: /soratch/app/product/fmw/cppinstall/inventory
: ofssobp
: 10.180.9.97
: 10.180.9.97
: 10.180.9.97
: 10.000
: amm-ofss.com
: 14000
: oim-ofss.com
: 14000
: .xms12m - xmx1024m - xXnosystemgc
: -Djbc.ampool.doampooling=false - XXagggressive - X
  : welcomel
: true
: ofss.ucm.com
: 4444
: offlineuser
: offlinepassword
: orakey
: welcomel
: welcomel
: +5:30
lease take your time and go through the information printed above in detail.
The above mentioned information is correct, please enter Y or y to proceed. Press any other key to exit the installation
nstallation will begin in sometime.

lease wair while the installables are copied onto the servers.

fssobp@io.leo.85.40's password:

ppinstall-ui.zip

ppipstinstallui.properties

nstallobpuisilent.properties

he configuration of OBP UI domain will begin immediately.

faschp@io.leo.85.40's password:
```

Figure 4–4 Domain Creation Confirmation

```
nking in progress (Tuesday, July 22, 2014 6:08:28 AM UTC)
 tup in progress (Tuesday, July 22, 2014 6:08:28 AM UTC)
 ving inventory (Tuesday, July 22, 2014 6:08:28 AM UTC) 
wing inventory complete 
infiguration complete
nd of install phases.(Tuesday, July 22, 2014 6:08:28 AM UTC)
ags successfully copied to /scratch/app/product/fmw/obpinstall/inventory/logs.
.ASSPATH=/scratch/app/product/fmm/patch_wlsi036/profiles/default/sys_manifest_classpath/weblogic_patch.jar:/scratch/app/product/jars_manifest_classpath/weblogic_patch.jar:/scratch/app/product/jars_manifest_classpath/weblogic_patch_jar:/scratch/app/product/fmm.id=0.51/11b/tools_jar:/scratch/app/product/fmm/modules/features/weblogic_en_in_scratch/app/product/fmm/modules/features/weblogic_en_in_scratch/app/product/in_scra
 main creation started...

ad domain /scratch/app/product/fmw/user_projects/domains/ui_domain to applyJRF

pying JRF configuration files from /scratch/app/product/fmw/oracle_common/modules to /scratch/app/product/fmw/user_projects/domains/ui_domain/config/fmwc

g/servers/obpui_serveri

repet JRF components to "obpui_clusterol"

date dRF changes to domain /scratch/app/product/fmw/user_projects/domains/ui_domain in offline mode

main_created successfully.
```

The above domain configuration process also creates files named obp-ui-post-install.sh and obp-ui-post-install.py in UI\_MW\_HOME location which are to be used to perform post installation configuration as elaborated in Section 4.2, "Post Installation Configuration".

### 4.2 Post Installation Configuration

This section describes the post installation configuration procedure for Oracle Banking Platform Presentation Media Pack.

#### **Checklist for Post Installation Procedure**

Before proceeding with the post installation procedure for UI, ensure the following:

- Node manager is not running on the UI machine.
- OID domain given in obppostinstallui.properties must exist in OID. (The OID domain is created at the time of host pre-install).
- Node manager port should be free. You can verify this using the following command, where 5556 is the Node Manager Port.

```
$netstat -na | grep 5556
```

#### **Post Installation Configuration**

Start the domain admin WebLogic server by executing the startWebLogic.sh script in the domain directory.

```
cd <middleware home>
cd user_projects/domains/obpuidomain
./startWebLogic.sh
```

2. Enter the username and the password to ensure that the WebLogic server starts

Figure 4-5 UI Admin Server Credentials

```
oracle@OFSMUG-VM-130523 ~1$ cd /oracle/app/product/fmm/user_projects/domains/ui_domain
racle@OFSMUG-VM-13825.23 ui_domain}$ ./startWebLogic.sh
gging WLS stderr to /oracle/app/product/fmm/user_projects/domains/ui_domain/servers/AdminServer/stderr.log
                         mory arguments: -Xms256m -Xmx512m
               /oracle/app/product/fmm/wlserver_10.3/server/bin:/oracle/app/product/fmm/modules/org.apache.ant_1.7.1/bin:/oracle/app/product/oracle_jrockit_jdk1.6.0_31
2.3/jre/bin:/oracle/app/product/oracle_jrockit_jdk1.6.0_31 R28.2.3/bin:/oracle/app/product/oracle_jrockit_jdk1.6.0_31 R28.2.3/bin:/oracle/app/product/oracle/app/product/oracle/app/product/11.2.0/dbhome_1/bin
                          23-linux-x86 64 from Oracle Corporation>

73-linux-x86 64 from Oracle Corporation>
6, 2012 10:15:07 AM IST> <Info> <Real-14:107> <Version: WebLogic Server 10.3.5.0 Fri Apr 1 20:20:06 PDT 2011 1398698 > 6, 2012 10:15:09 AM IST> <Info> <Recurity> <REA-U90065> <Getting boot identity from user.>

username to boot WebLogic server: Weblogic
password to boot WebLogic server: Weblogic recurity> <REA-U90065> <REA-U90065> <REA-
```

Figure 4–6 UI Admin Server Running

```
Yosage [
Kev CertSign
                    thier object. 1.2000.1139393.1111.2

116:39 AM IST> (Motice (Security) < MEA-090898) < Ignoring the trusted CA certificate "CN=GlobalSign,O=GlobalSign,OU=GlobalSign Root CA - R3" the trusted certificate list raised a certificate parsing exception PKIX: Unsupported OID in the AlgorithmIdentifier object: 1.2.840.113549.1
               2012 10:16:39 AM IST> (Notice> <Security> <BEA-090898> <Ignoring the trusted CA certificate "OU-Security Communication RootCA2,0-SECOM Trust Systems D.,0-JP*. The loading of the trusted certificate list raised a certificate parsing exception PRIX: Unsupported OID in the AlgorithmIdentifier object: 1.13549.1.1.11.>
2012 10:16:39 AM IST> <Notice> <Security> <BEA-090898> <Ignoring the trusted CA certificate "CN-VeriSign Universal Root Certification Authority, OU-(c VeriSign), Inc. - For authorized use only, OU-VeriSign Trust Network, O-VeriSign), Inc.,0-US*. The loading of the trusted certificate list raised a cert parsing exception PRIX: Unsupported OID in the AlgorithmIdentifier object: 1.2 00113549.1.11.1.>
2012 10:16:39 AM IST> <Notice> <Security> <BEA-090898> <Ignoring the trusted CA certificate "CN-VERENNECTIS ROOT CA, OU-ROOT, O-WEYNECTIS, C-PR*. The load the trusted certificate list raised a certificate parsing exception PRIX: Unsupported OID in the AlgorithmIdentifier object: 1.2.840.113549.1.11.>
2012 10:16:39 AM IST> <Notice> <Security> <BEA-090898> <Ignoring the trusted CA certificate "CN-VERENNECTIS ROOT CA, OU-ROOT, O-WEYNECTIS, C-PR*. The load of the certificate of the control of the CN-VERENNECTIS ROOT CA, OU-ROOT, O-WEYNECTIS, C-PR*. The load of the certificate of the certificate object: 1.2.840.113549.1.11.>
2012 10:16:39 AM IST> <Notice> <Security> <BEA-092613> <Channel "DefaultSecure(2)" is now listening on 127.0.0.1:7002 for protocols incps, t3s, ldaps,
                  2012 10:16:39 AM IST> <Notice> <Server> <BEA-002613> <Channel "DefaultSecure[3]" is now listening on 0:0:0:0:0:0:0:0:0:0:1:7002 for protocols itops, t3s,
                     2012 10:16:39 AM IST> <Notice> <Server> <BEA-002613> <Channel "Default[3]" is now listening on 0:0:0:0:0:0:0:0:0:1:7001 for protocols itop. t3. ldap. sn
                   2012 10:16:39 AM IST> <Notice> <Server> <BEA-002613> <Channel "Default[1]" is now listening on fe80:0:0:0:216:3eff:fe35:67a4:7001 for protocols iiop,
                  pp slump, nuch:9 MM IST> «Notice» <Server» <BEA-002613> <Channel "DefaultSecure" is now listening on 10.180.25.23:7002 for protocols iiops, t3s, ldaps,
                  2012 10:16:39 AM IST> <Notice> <Server> <BEA-002613> <Channel "DefaultSecure[1]" is now listening on fe80:0:0:0:216:3eff:fe35:67a4:7002 for protocols
                  tss, laaps, Https://
claps.com/stys.pub.com/stys.pub.com/
        6, 2012 10:16:39 AM IST> <Notice> <Server> <BEA-002613> <Channel "Default" is now listening on 10.180.25.23:7001 for protocols iiop, t3, ldap, snmp, htt
                  2012 10:16:39 AM IST> <Notice> <WebLogicServer> <BEA-000365> <Server state changed to RUNNING> 2012 10:16:39 AM IST> <Notice> <WebLogicServer> <BEA-000360> <Server started in RUNNING mode>
```

- Once the server status changes to RUNNING proceed to execute the post installation script.
- **4.** Navigate to the middleware home and list the files in the directory. A post installation and configuration script named obp-ui-post-install.sh will be listed along with other files and directories.
- Navigate to the UI middleware location and give executable permission to the post install script:

\$cd <ui middleware home>

**6.** Execute the script using the following commands:

\$./obp-ui-post-install.sh

#### Figure 4–7 UI Post Install Script Confirm

```
IN DIRECTORY LOCATION : /scratch/app/product/fmw/user_projects/domains
IN SERVER_LISTEN_ADDRESS : 10.180.85.40
IN SERVER_LISTEN_PORT : 7001
REGD_SERVER_LISTEN_PORT : 8001
COGIC_USERVER_LISTEN_PORT : 8001
COGIC_USERVER_LISTEN_PORT : 8001
COGIC_USERVER_LISTEN_PORT : 8001
COGIC_USERVER_LISTEN_PORT : 8001
COGIC_USERVER_LISTEN_PORT : 8001
COGIC_USERVER_LISTEN_PORT : 8001
COGIC_USERVER_LISTEN_PORT : 8001
COGIC_USERVER_LISTEN_PORT : 8001
COGIC_USERVER_LISTEN_PORT : 8001
COGIC_USERVER_LISTEN_PORT : 8001
COGIC_USERVER_LISTEN_PORT : 8001
COGIC_USERVER_LISTEN_PORT : 8001
COGIC_USERVER_LISTEN_PORT : 10.180.85.40
COGIC_USERVER_LISTEN_ADDRESS : -DJbbo.asmpcol.doampcoling=false -XXxaggressive -Xms4096m -Xmx4096m -Xgc:pausetime -XXnosystemgc -XX:-FlightRecorder -Djrc.codegen.newlockmatching=true -Djbbo.osd.components.larlly=true -XX:-FlightRecorder

IF : 10.180.85.40
COGIC_USERVER_LISTEN_ADDRESS : -DJbbo.asmpcol.doampcoling=false -XXxaggressive -Xmx4096m -Xmx4096m -Xgc:pausetime -XXnosystemgc -XX:-FlightRecorder -Djrc.codegen.newlockmatching=true -Djbbo.osd.components.larlly=true -XX:-FlightRecorder

IF : 10.180.85.40
COGIC_USERVER_LISTEN_ADDRESS : -DJbbo.asmpcol.doampcoling=false -XXxaggressive -Xmx4096m -Xmx4096m -Xgc:pausetime -XXnosystemgc -XX:-FlightRecorder -Djrc.codegen.newlockmatching=true -Djbbo.osd.components.larlly=true -XX:-FlightRecorder

IF : 10.180.85.40
COGIC_USERVER_LISTEN_ADDRESS : -DJbbo.asmpcol.doampcoling=false -XXxaggressive -Xmx4096m -Xmx4096m -Xmx4096m -Xgc:pausetime -XXnosystemgc -XX:-FlightRecorder -Djrc.codegen.newlockmatching=true -Djbbo.osd.components.larlly=true -XX:-FlightRecorder

IF : 10.180.85.40
COGIC_USERVER_LISTEN_ADDRESS : -DJbbo.asmpcol.doampcol.newlockmatching=true -XX:-FlightRecorder

IF : 10.180.85.40
COGIC_USERVER_LISTEN_ADDRESS : -DJbbo.asmpcol.newlockmatching=true -XX:-FlightRecorder

IF : 10.180.85.40
COGIC_USERVER_LISTEN_ADDRESS : -DJbbo.asmpcol.newlockmatching=true -XX:-FlightRecorder

IF : 10.180.85.40
COGIC_USERVER_LISTEN_ADDRESS : -DJbbo.asmpcol.newlockmatching=true -XX:-Fligh
 TARGET
MW_HOME
STORE_PASSWORD
SSL_PASSWORD
STALL_AS
ST_ADMIN_SERVER_LISTEN_ADDRESS
      T+5:30 Take your time and go through the information printed above in detail.

above mentioned information is correct, please enter Y or y to proceed. Press any other key to exit the installation.
```

#### Figure 4-8 UI Post Install Script Running

```
SERVER PORT : 17000
ERVER PORT : 0 aam-ofss.com
ERVER PORT : 14000
RVER IF : oim-ofss.com
RVER PORT : 16000
AD FROM URL : true : 0 inss.ucm.com
RT : 4444
C CHAINEL OUTBOUND USERNAME : offilneuser
E CHAINEL OUTBOUND PASSWORD : offilnepassword
SERNAME : or akey
ASSWORD : welcome!
SERNAME : or akey
ASSWORD : welcome!
SERNAME : or akey
ASSWORD : welcome!
take your time and go through the information printed above in detail.
above mentioned information is correct, please enter Y or y to proceed. Press any other key to exit the installation.
               t-installation will begin in sometime...
erating a self signed certificate with common name ofsesisison and key strength 1024
1 22, 2014 12:07:38 PM IST> <info> decurity> <a href="Real-090905">REA-090905</a>> <a href="Real-090905">CDISABILIST SERVICES SERVICES SER
            orted private key UI_SSL_SelfKey.key.pem and certificate UI_SSL_SelfCA.cer.pem
o a new keystore UI_SSL_IdentityStore.jks of type jks under alias UI_SSL_trustself
er keystore password:
enter new password:
enter new password:
enter new password:
enter new password:
enter new password:
enter new password:
enter new password:
enter new password:
enter new password:
enter new password:
enter new password:
enter new password:
enter new password:
enter new password:
enter new password:
lal number: 73e9dh7337da85af46sdf78e3bf22087

1d from: Mon Jul 12:07:37 IST 2014
enter new password:
lifecate fingerprints:

MDS: 40:E2:38:76:DD:72:72:BD:99:92:5C:05:89:9C:71:B4
SHAL: Bl:67:05:DS:AA:11:35:E9:2E:91:33:08:55:61:8E:75:26:B1:56:E1
Signature algorithm name: MDSwithRSA
Version: 3
rust this certificate? [no]: yes
ertificate was added to keystore
ertificate stored in file <orakey.crt>
ogging WLS stderr to /scratch/app/product/fmw/user_projects/domains/ui_domain/servers/AdminServer/stderr.log
```

- 7. For monitoring the script run check the following log files created under the ui domain directory,
  - obp-ui-install-log.txt
  - obp-ui-install-log-py.txt

# **Oracle Banking Platform SOA Media Pack** Installation

This chapter details every step involved in the installation of Oracle Banking Platform SOA (Integration Server) Media pack. The subsequent section refers to the variable names specified in Section 2.3, "Installation Checklists".

## 5.1 Installation and Configuration Procedure

This section details the installation procedure for the Oracle Banking Platform SOA Media Pack.

### 5.1.1 Preparatory Steps

This section lists the preparatory steps required for the Oracle Banking Platform SOA Media Pack installation.

#### Step 1 Procuring Installables

Download the appropriate SOA media pack from the following location:

http://edelivery.oracle.com/

#### Step 2 Extracting the Installables

Copy the 'soa.zip' to a local Linux VM or Linux machine from where the installation will be carried out. Extract the 'soa.zip'. Three files will be extracted:

- A zip file 'obpinstall-soa.zip'
- The installation script 'installobpsoa.sh'
- The install configuration property file 'installobpsoa.properties'

#### Step 3 Printing Checklists

Take a printout of the installation checklist mentioned in Section 2.3, "Installation Checklists" of this document and note the values applicable for each point in the last column for 'Value' so that the same is handy during the actual installation.

### 5.1.2 Pre-Installation Steps

This section lists the pre-installation steps required for the Oracle Banking Platform SOA Media Pack installation.

#### Step 1 Updating installobpsoa.properties

Navigate to the directory where the files obpinstall-soa.zip, installobpsoa.sh and installobpsoa.properties are placed and update installobpsoa.properties with relevant values from the checklist.

#### Step 2 Checklist for a new setup

Before initiating installation, check the following:

- Node manager must not be running on the target machine.
- Create a dummy folder named as target and mention its path against HOST\_ TARGET property.
- All required database schema are to be created manually using RCU 11.1.1.7. The schema are as follows:
  - MDS SCHEMA USER
  - BAM\_SCHEMA\_USER
  - SOA\_INFRASTRUCTURE\_SCHEMA\_USER
  - USER\_MESSAGING\_SERVICE\_SCHEMA\_USER

Prefix for all these four schema should be same.

- Values given in installobpui.properties must be correct. At run time, no option is given to change the values.
- No processes should be running on the ports given in installobpsoa.properties.
- OID\_DOMAIN\_NAME in installobpsoa.properties must not exist in OID and must be different from OID\_DOMAIN\_NAME in installobpui.properties.
- In case of a re-installation ensure that the directory paths against SOA\_TARGET and SOA\_MW\_HOME specified in installobpsoa.properties are cleaned up for traces of any previous installations, as the remote shell copy may not be overwriting in case of any residual file left by the previous run.
- Before initiating the installation, ensure that all the values given in installobpsoa.properties are correct. At the time of installation, the values will only be displayed once for verification, and it will not be possible to change the values once the installation begins.

### 5.1.3 Installation Steps

This section lists the installation steps required for the Oracle Banking Platform SOA Media Pack installation.

- Navigate to the directory where the media pack files are placed and execute installobpsoa.sh. The installation script shall echo the values entered in the installobpsoa.properties file and ask for a confirmation to go ahead with the installation.
- **2.** The installation script automatically triggers the following significant steps using secure remote copy 'scp' command and remote shell commands execution using the 'ssh' command.

Figure 5–1 Steps in installobpsoa.sh script

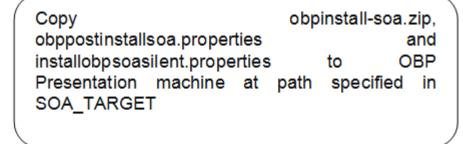

Unzip obpinstall-soa.zip in the target area of host thereby making available binary for OBP SOA itself

Executes the jar file obpsoa\_generic.jar in the "SOA MW HOME" to create a directory named "obpinstall", copies obppostinstallsoa.properties to SOA\_MW\_HOME, installobpsoasilent.properties to SOA\_MW\_HOME/obpinstall/obp/silent ,initiates the Oracle Weblogic Domain Configuration.

A sample output is given here.

Figure 5–2 Confirmation to Proceed Domain Installation

```
cm-orcladmin
welcomei
ouisoadcmain
7005
cm-Groups,dc=in,dc=oracle,dc=com
jpsroot
HOSTUI MDS
welcomei
10.180.85.42
1521
PORT 10.180.85.42

SERVICE_NAME 10.180.85.42

10.180.2.188

HOME 10.180.2.188

HOME 1/scratch/app/product/fmw

LUSER 10.180.8.41

E_PATH 1.50.180.8.41

E_PATH 1.50.180.8.41

E_PATH 1.50.180.85.41

E_PATH 1.50.180.85.41

E_PATH 1.50.180.85.41

E_PATH 1.50.180.85.41

E_PATH 1.50.180.85.41

E_PATH 1.50.180.85.41

E_PATH 1.50.180.85.41

E_PATH 1.50.180.85.41

E_PATH 1.50.180.85.41

E_PATH 1.50.180.85.41

E_PATH 1.50.180.85.41

E_PATH 1.50.180.85.41

E_PATH 1.50.180.85.41

E_PATH 1.50.180.85.41

E_PATH 1.50.180.85.41

E_PATH 1.50.180.85.41

E_PATH 1.50.180.85.41

E_PATH 1.50.180.85.41

E_PATH 1.50.180.85.41

E_PATH 1.50.180.85.41

E_PATH 1.50.180.85.41

E_PATH 1.50.180.85.41

E_PATH 1.50.180.85.41

E_PATH 1.50.180.85.41

E_PATH 1.50.180.85.41

E_PATH 1.50.180.85.41

E_PATH 1.50.180.85.41

E_PATH 1.50.180.85.41

E_PATH 1.50.180.85.41

E_PATH 1.50.180.85.41

E_PATH 1.50.180.85.41

E_PATH 1.50.180.85.41

E_PATH 1.50.180.85.41

E_PATH 1.50.180.85.41

E_PATH 1.50.180.85.41

E_PATH 1.50.180.85.41

E_PATH 1.50.180.85.41

E_PATH 1.50.180.85.41

E_PATH 1.50.180.85.41

E_PATH 1.50.180.85.41

E_PATH 1.50.180.85.41

E_PATH 1.50.180.85.41

E_PATH 1.50.180.85.41

E_PATH 1.50.180.85.41

E_PATH 1.50.180.85.41

E_PATH 1.50.180.85.41

E_PATH 1.50.180.85.41

E_PATH 1.50.180.85.41

E_PATH 1.50.180.85.41

E_PATH 1.50.180.85.41

E_PATH 1.50.180.85.41

E_PATH 1.50.180.85.41

E_PATH 1.50.180.85.41

E_PATH 1.50.180.85.41

E_PATH 1.50.180.85.41

E_PATH 1.50.180.85.41

E_PATH 1.50.180.85.41

E_PATH 1.50.180.85.41

E_PATH 1.50.180.85.41

E_PATH 1.50.180.85.41

E_PATH 1.50.180.85.41

E_PATH 1.50.180.85.41

E_PATH 1.50.180.85.41

E_PATH 1.50.180.85.41

E_PATH 1.50.180.85.41

E_PATH 1.50.180.85.41

E_PATH 1.50.180.85.41

E_PATH 1.50.180.85.41

E_PATH 1.50.180.85.41

E_PATH 1.50.180.85.41

E_PATH 1.50.180.85.41

E_PATH 1.50.180.85.41

E_PATH 1.50.180.85.41

E_PATH 1.50.180.85.41

E_PATH 1.50.180.85.41

E_PATH 1.50.180.85.41

E_PATH 1.50.180.85.41

E_PATH 1.50.180.85.41

E_PATH 1.50.180.85.41

E_PATH 1.50.180.85.41

E_PATH 1.50.180.85.41

E_PATH 1.
                                                                                                                                                                                                             : Welcome1
: true
: ofss.ucm.com
: 4444
: 10.180.85.40
: 8001
: 48
   GED_SERVER_LISTEN_ADDRESS
GED_SERVER_LISTEN_PORT
           BANK_CODE
TRANSACTION BRANCH CODE
 take your time and go through the information printed above in detail.
above mentioned information is correct, please enter Y or y to proceed. Press any other key to exit the installation
```

- Verify the value of each property carefully before proceeding.
- If all values are correct, then enter 'Y' or 'y' and press Enter to initiate the installation. The installation utility performs the installation and domain is created silently.

#### Figure 5-3 Copying and Extraction of obpinstall-soa.zip

```
bpinstall-soa.zip
bppostinstallsoa.properties
100% 274MB 137.7
bppostinstallsoa.properties
100% 2153 2.1
netallopsoassilent properties
100% 2153 2.1
netallopsoassilent properties
100% 1107 1.1
fascopg810.180.85.81's password:
100% 1107 1.1
fascopg810.180.85.81's password:
110% 1107 1.1
fascopg810.180.85.81's password:
1118taing: /scratch/app/product/fmm/target/obpinstall-soa.zip
1118taing: /scratch/app/product/fmm/target/obpinstall-soa.zip
1118taing: /scratch/app/product/fmm/target/installdomain.sh
1118taing: /scratch/app/product/fmm/target/installdomain.slent.sh
1118taing: /scratch/app/product/fmm/target/installdomain.slent.sh
1118taing: /scratch/app/product/fmm/target/installdomain.slent.sh
1118taing: /scratch/app/product/fmm/target/installdomain.slent.sh
1118taing: /scratch/app/product/fmm/target/installdomain.sh
1118taing: /scratch/app/product/fmm/target/installdomain.sh
1118taing: /scratch/app/product/fmm/target/installdomain.sh
1118taing: /scratch/app/product/fmm/target/installdomain.sh
1118taing: /scratch/app/product/fmm/target/installdomain.sh
1118taing: /scratch/app/product/fmm/target/installdomain.sh
1118taing: /scratch/app/product/fmm/target/installdomain.sh
1118taing: /scratch/app/product/fmm/target/installdomain.sh
1118taing: /scratch/app/product/fmm/target/installdomain.sh
1118taing: /scratch/app/product/fmm/target/installdomain.sh
1118taing: /scratch/app/product/fmm/target/installdomain.sh
1118taing: /scratch/app/product/fmm/target/installdomain.sh
1118taing: /scratch/app/product/fmm/target/installdomain.sh
1118taing: /scratch/app/product/fmm/target/installdomain.sh
1118taing: /scratch/app/product/fmm/target/installdomain.sh
1118taing: /scratch/app/product/fmm/target/installdomain.sh
1118taing: /scratch/app/product/fmm/target/installdomain.sh
1118taing: /scratch/app/product/fmm/target/installdomain.sh
1118taing: /scratch/app/product/fmm/target/installdomain.sh
1118taing: /scratch/app/product/fmm/target/installdomain.sh
1118taing: /scratch/app/product/fmm/target/installdomain.sh
1118taing: /scratc
  Checking if CFU speed is above 300 MHz. Actual 3457.998 MHz Fassed
Checking swap space: must be greater than 512 MB. Actual 15949804 MB Fassed
Checking if this platform requires a 64-bit JVM. Actual 169 Fassed (64-bit not required)
Checking temp space: must be greater than 300 MB. Actual 169950 MB Fassed
Disk Space : Required 473 MB, Available 169,926 MB
Feature Sets to Install:

OBF SOA Server FeatureSet 2.3.0.0.0

Next Generation Install Core 13.2.0.0.0

OPatch 13.2.0.0.0

Fou can find the log of this install session at:

/tmp/OraInstall2014-07-22_06-53-49AM/install2014-07-22_06-53-49AM.log
          ading products. Please wait.
```

Figure 5–4 Domain Creation Confirmation

```
nking in progress (Tuesday, July 22, 2014 6:54:06 AM UTC)
ving inventory complete
nfiguration complete
d of install phases.(Tuesday, July 22, 2014 6:54:06 AM UTC)
gs successfully copied to /scratch/app/product/fmw/obpinstall/inventory/logs.
      In creation started...

domain /scratch/app/product/fmm/user_projects/domains/soa_domain to applyJRF

ing URF configuration files from /scratch/app/product/fmm/oracle_common/modules to /scratch/app/product/fmm/user_projects/domains/soa_domain/config/fm
servers/soa_serveri

et JRF components to "obpsoa_clusteri"

to JRF components to "obpsoa_clusteri"

in blassas to domain /scratch/app/product/fmm/user_projects/domains/soa_domain in offline mode
                 KF components to "obpsom_clusterl"
KF changes to domain /scratch/app/product/fmm/user_projects/domains/som_domain in offline mode
TRF configuration files from /scratch/app/product/fmm/oracle_common/modules to /scratch/app/product/fmm/user_projects/domains/som_domain/config/fmm
rers/obphumantask server1
KF changes to domain /scratch/app/product/fmm/user_projects/domains/som_domain in offline mode
*KF changes to domain /scratch/app/product/fmm/user_projects/domains/som_domain in offline mode
```

# 5.2 Post Installation Configuration

This section describes the post installation configuration procedure for Oracle Banking Platform SOA Media Pack. SOA post installation can be done after UI and Host post installation procedures have been completed.

#### **Checklist for Post Installation Procedure**

Before proceeding with the post installation procedure for UI, ensure the following:

- Node manager is not running on the SOA machine.
- All values in obppostinstallsoa.properties are correct
- OID\_DOMAIN\_NAME given in obppostinstallsoa.properties must not exist.
- Node manager port should be free. You can verify using the following command, where 5556 is the Node Manager Port.

```
$netstat -na | grep 5556
```

#### **Settings**

Before starting SOA admin and managed server make the following changes in <middleware home>/user\_projects/domains/<domain name>/bin/setSOADomainEnv.sh:

Change the values to 4096 as shown below:

```
DEFAULT_MEM_ARGS="-Xms4096m -Xmx4096m"
```

```
PORT_MEM_ARGS="-Xms4096m -Xmx4096m"
```

Also, increase the size of tablespace for MDS (at least 4 GB) and SOAINFRA schema used for SOA domain.

#### **Host Admin Server**

Start the host admin server:

```
$cd <host_miccleware_home/user_projects/domains/domain_name>
$./startWebLogic.sh
```

#### **Host Managed Server**

Start the host managed server:

```
$cd <host_miccleware_home/user_projects/domains/domain_name/bin>
$./startManagedWebLogic.sh <managed server name> t3://localhost:<admin</pre>
server port>
```

#### Post Installation Configuration

Start the Oracle Banking Platform SOA domain admin WebLogic server by executing the startWebLogic.sh script in the domain directory.

```
cd <middleware home>
cd user_projects/domains/obpsoadomain
./startWebLogic.sh
```

- **2.** Enter the username and password when prompted.
- **3.** Start the managed server soa\_server1.

```
cd <middleware home>
cd user_projects/domains/obpsoadomain/bin
./startManagedWebLogic.sh soa_server1 t3://localhost:<admin_server_
port>
```

**Note:** Do not run the post-install as soon as SOA server comes up.

Wait until it loads all the processes and displays the message SOA platform is running and accepting requests.

Initiate post-install after getting this message in the console.

- Once HOST and SOA admin and managed servers are running, execute the post install script 'obp-soa-post-install.sh' created under middleware directory just like other domains.
- Navigate to the middleware location and give executable permission to the post install script:

```
$cd <soa middleware home>
```

Then execute following script:

```
$./obp-soa-post-install.sh
```

A sample output is given here:

#### Figure 5–5 SOA Post Installation Confirmation

Figure 5–6 SOA Post Installation Completion

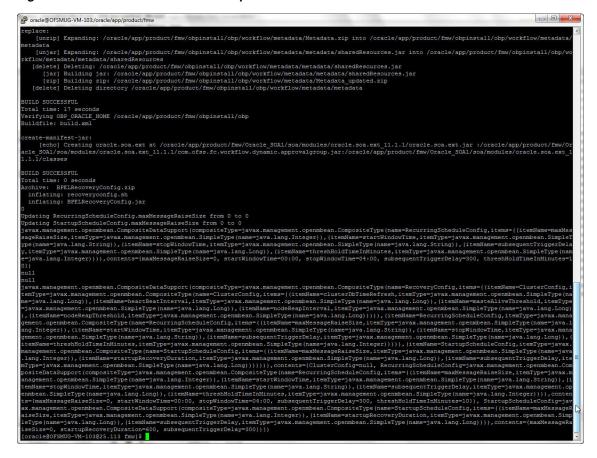

- 6. For monitoring the script run, check the following log files created under the SOA domain directory:
  - deploy-composite-SOA-WLST.log
  - post-obp-SOA-WLST.log
  - post-soa-DynamicApprovalGroup-log.txt
  - post-soa-GrantAndPolicySet-log.log
  - post-soa-taskflow-grants.log

## **Oracle Banking Platform Reference Process Models Media Pack Installation**

This chapter details the steps involved in the installation of Oracle Banking Platform Reference Process Models Media pack (Media pack 4).

The business processes that are supported by Oracle Banking Platform (OBP) in this release have been defined using Oracle BPA - Oracle Business Process Analysis suite.

## 6.1 Pre-Installation Steps

This section lists the pre-installation steps required for Oracle Banking Platform Reference Process Models Media Pack.

The media pack consists of two distinct formats of the process maps in two separate folders:

#### **BPA** Database

In order to be able to view the process maps from the BPA database, it is mandatory that Oracle BPA Version 11.x has been installed in a server and appropriately configured based on specific installation needs.

For more information, see the Oracle BPA Installation guide.

### HTML Output

The HTML version of the process maps can be viewed using a browser and does not require that BPA be installed.

Copy the zip file from the media pack and unzip the contents with the password provided on a server or desktop.

The zip file consists of two folders:

- rpm\_bpa containing BPA database
- rpm\_html containing the HTML files

## 6.2 Installing RPM Process Maps

This section lists the installation steps required for the Reference Process Models Process Maps.

## 6.2.1 Restoration of the database (.adb file) on Oracle BPA

This section lists the steps for restoration of database on Oracle BPA.

### Step 1 Restoring the RPM Process Database

To restore the RPM Process Database:

- 1. Launch Oracle Business Process Architect from a client machine.
- Select the Administration module from the **Modules** panel.
- Select the appropriate server in the **Navigation** panel on which RPM is to be installed.

Figure 6–1 Select Server for RPM Process Database

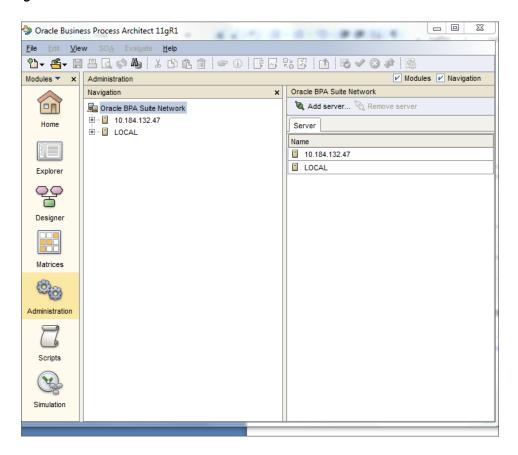

- Right-click and select **Restore** to restore the RPM Process Database.
- Enter the Database administrator password and click **OK**.

Figure 6–2 Enter Database Administrator Password

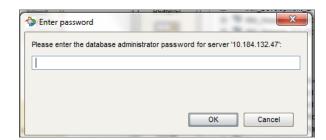

**6.** In the pop-up window enter the location where the zip files from the media pack have been copied and unzipped. Select the location of the file 'Reference Process Model for Banking Platform Release 2.3.0.0.0.adb' under the folder 'rpm\_bpa'.

Figure 6-3 Select Database File to Restore

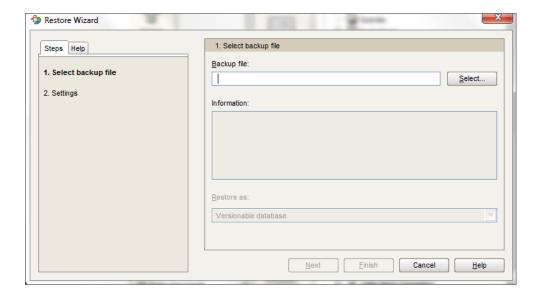

Click **Finish**. The RPM database gets restored within Oracle BPA.

### Step 2 Importing the RPM\_OBP Filter

To import the RPM Filter:

- Launch Oracle Business Process Architect from a client machine.
- Select Administration module from the **Modules** panel.
- Select the appropriate server in the **Navigation** panel for importing the RPM filter.
- Select Configuration option from the Navigation panel and provide the configuration administrator password. Click **OK**.

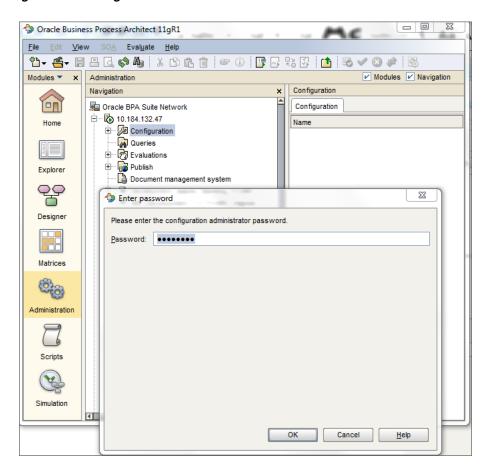

Figure 6-4 Configuration Administrator Password

- Select Conventions under Configuration.
- Next select **Filter** under Conventions.
- Right-click and select Import to import the downloaded filter RPM\_OBP Filter.amc.
- Browse to select the location of the file RPM\_OBP Filter.amc.

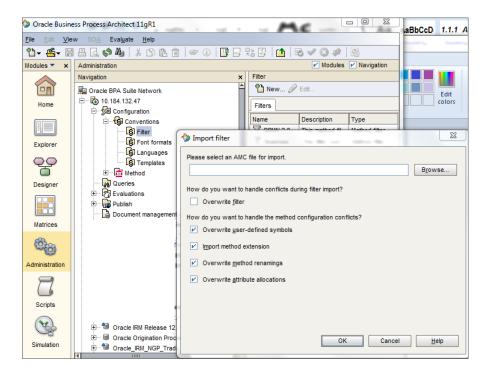

Figure 6–5 Select AMC File to Import

Click **OK**. The RPM\_OBP Filter.amc gets imported to the database.

**Note:** The imported RPM\_OBP Filter.amc should be used while viewing the business maps within the RPM Database.

### **Step 3 Post Installation Configuration**

This section specifies the post installation configuration required for the RPM Business Processes installation.

Open the RPM database and log in with the following credentials:

User id: system Password: manager11

- Select Administration from the Navigation panel.
- From the drop-down options select users to change the system user password, to add groups or users and to provide appropriate access rights as per your organizational norms and requirements.

### 6.2.2 Restoration of HTML Files

This section lists the steps for restoration of database on Oracle BPA.

### Step 1 Copy the HTML Files

Copy all the files from the folder rpm\_html to the selected server which will be hosting the HTML. Ensure that required permissions are available to the users to access the folder.

### Step 2 Provide the URL

The URL where the html is hosted should be provided to the users in order to access this:

http://<hostname>:<hostport>/<RPM Process Models Path>/index.htm

# Standalone Database Setup – Running Repository Creation Utility (RCU)

This chapter details the steps involved in Oracle Banking Platform Database which are primarily concerned with importing an existing database dump of the QA database.

**Note:** In case the Oracle Banking Platform database is manually created and seeded, then you need to skip this during installobp.sh by clicking Cancel which causes the script to skip this step and proceed with the rest of the installation workflow.

## 7.1 Pre-Installation Steps

The following steps should be completed prior to the process of executing the installation steps for the Oracle Banking Platform DB mentioned in Section 7.2, "Oracle Banking Platform Database Setup – RCU Installation":

- Oracle Database Enterprise Edition 11.2.0.3.0 is installed on the database server.
- Obtain the tar file obprcu.tar from Oracle Banking Platform Host media pack and copy it onto the database server.

## 7.2 Oracle Banking Platform Database Setup – RCU Installation

Following steps should be performed to create the Oracle Banking Platform DB schema:

- To manually create host db schema, copy the tar file obprcu.tar and installrcu.sh (Extract obpinstall-host zip to get these two files) to a directory on the DB server.
- 2. In Linux console navigate to that directory and run the installrcu.sh using the following:

#./installrcu silent.sh \$HOST TARGET \$OBP HOST DB IP \$OBP HOST DB PORT \$OBP HOST DB SERVICE NAME \$HOST DB SCHEMA PREFIX \$OBP HOST DB PASSWORD \$MDS HOST DB PASSWORD

Here \$HOST\_TARGET is the location which contains the obprcu.tar.gz and the installrcu.sh file.

Use the actual values in arguments, such as:

./installrcu silent.sh /oracle/app/product/fmw/target 10.180.25.200 1521 OBPDB DEV15 welcome1 welcome1

It will create two schema named as DEV15\_OBP\_HOST and DEV15\_MDS in the

Figure 7–1 Host DB Schema Setup Confirmation

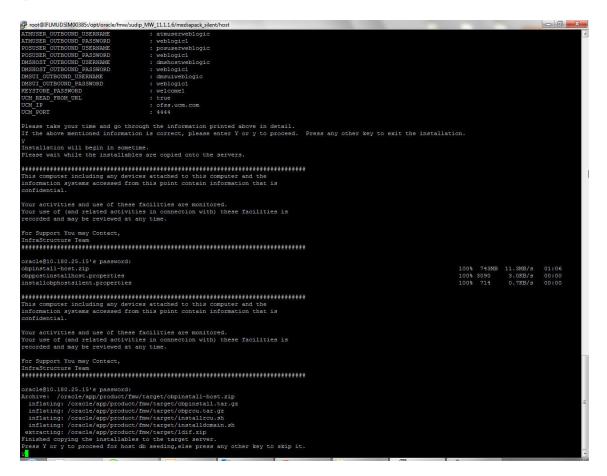

Figure 7–2 Enter Database Credentials

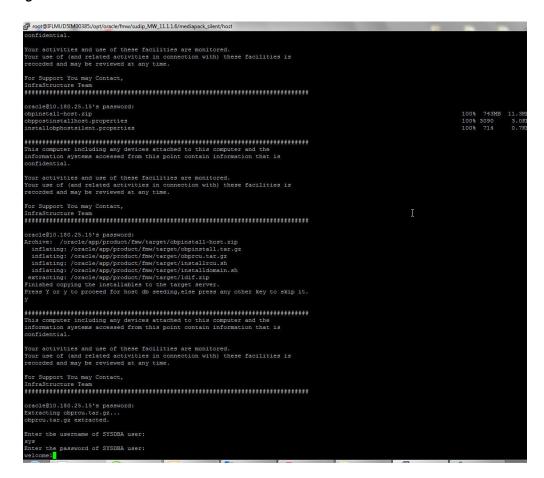

Figure 7-3 Creation of Host DB Schema

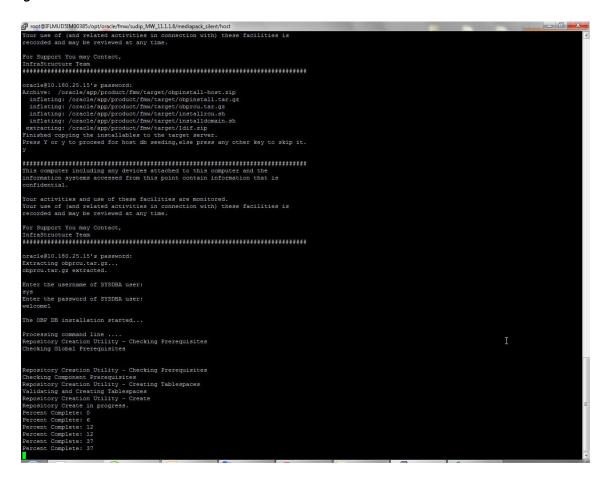

Figure 7–4 Completion of Host DB Schema Creation

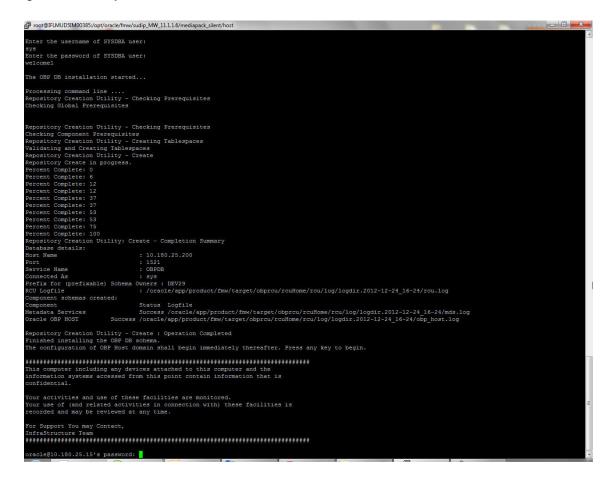

## 7.3 Completion of Host DB Schema Creation Verification

This section describes verification steps that can be taken to check if the Database setup is complete. The procedure to check if the DB setup is complete is as follows:

- Verify that the new tablespace is created.
- Logon to the database with user id of the user specified in the import script.
- Execute the query "select \* from tab;" on the sql prompt to verify that the OBP tables are present.

## 7.4 HOST DB Schema Seeding

This section provides information on the Host Database Schema Seeding. The procedure is as follows:

- After the host db schema has been created successfully, copy the 'seed' folder from '\$HOST\_TARGET /obprcu/rcuHome/rcu/integration/obphost/sql/ORACLE' location to any machine where 'sqlplus' is available (TNS entry of the host db may be required in that machine to enable connectivity from the machine to the host db server).
- 2. Now open command prompt and navigate inside the 'seed' folder in the local machine where it has been copied. Run the following commands using the actual details of host db schema which was created.

```
PROMPT> sqlplus schemauser/password@TNSEntryOfDB @seed.sql
```

For example, assume that the seed is being executed from 'D:\seed' folder of a Windows machine having sqlplus console available for execution of sql commands and scripts.

```
C:> D:
C:> cd D:\seed
D:\seed > sqlplus DEV15_OBP_HOST@welcome1@OBPDB @seed.sql
```

It will take some time to completely execute all the seed scripts. It will ask for some inputs at the time of seeding, just press Enter to continue. When OBP DB seeding is completed, the control will return to the sql prompt.

## 7.5 System Configuration DB Update Script Execution

After the host db schema has been created successfully, copy the 'updateSystemDetails.sql' file from 'HOST MW HOME' location to any machine where 'sqlplus' is available. (TNS entry of the host db may be required in that machine to enable connectivity from the machine to the host db server).

Now, open command prompt and navigate 'updateSystemDetails.sql' file in the local machine where it has been copied. Then run the following using the actual details of host db schema which was created.

```
PROMPT> sqlplus schemauser/password@TNSEntryOfDB @
updateSystemDetails.sql
```

For example, assume that the seed is being executed from 'D:\script' folder of a Windows machine having sqlplus console available for execution of sql commands and scripts.

```
C:> D:
C:> cd D:\script
```

# Oracle Banking Platform and IPM Integration

This chapter details the steps involved in the integration of Oracle Banking Platform and Oracle Imaging and Process Management (IPM).

OBP integrates natively with Oracle IPM as the content management solution. Configuration information relevant from an OBP point of view is provided in the following sections:

- Section 8.1, "IPM Application Creation"
- Section 8.2, "Manage Inputs"

The steps listed therein should be followed to configure IPM to facilitate it to integrate with OBP. However, you can see the administration guide for Oracle IPM for details on how to manage connections, inputs and applications in IPM.

## 8.1 IPM Application Creation

This section provides information on creation of the IPM application. This is a mandatory configuration required on the IPM side to enable integration of OBP with IPM for content management.

## 8.1.1 Manage Connections

This section provides information on managing connections in IPM. The following connection profiles will be used during creation of the applications in the next section Manage Applications.

### 8.1.1.1 UCM Connection

UCM connection is used to point to the underlying UCM Server where the documents are stored.

- OBP\_IPM\_UCM\_CONN\_NAME
- OBP\_IPM\_UCM\_CONN\_PORT

### 8.1.1.2 Workflow Connection

Workflow connection is used to point to the 'IPMBulkUpload' BPEL process deployed on the SOA server as part of the SOA media pack installation process.

- OBP\_IPM\_SOA\_CONN\_NAME
- SOA\_MANAGED\_SERVER\_LISTEN\_ADDRESS
- SOA\_MANAGED\_SERVER\_LISTEN\_PORT

### 8.1.2 Manage Applications

This section provides information on managing applications in IPM.

See the Oracle Banking Platform Administrator's Guide for Oracle IPM for details on how to create an application in IPM. Following are the steps to manage applications in IPM:

Create a main application and a temporary application in IPM using the names listed for properties OBP\_IPM\_MAIN\_APP\_NAME and OBP\_IPM\_TEMP\_APP\_ NAME in the installation checklist Updating installobp\*\*\*.properties respectively.

The field definitions to be used during creation of an application have been depicted in Figure 8-1, "IPM Application Field Definitions" and workflow configuration details have been depicted in Figure 8–2, "IPM Application Workflow Configuration".

The applications should be created with the details as depicted below. The application ID generated for both the applications should be noted for use in the next step.

Figure 8-1 IPM Application Field Definitions

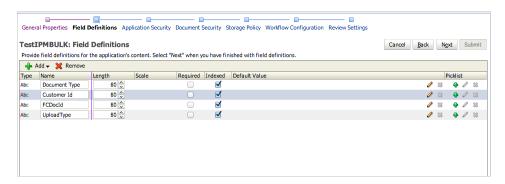

Figure 8-2 IPM Application Workflow Configuration

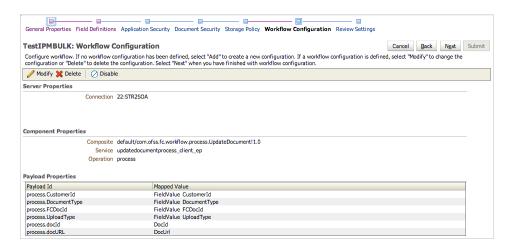

The application id generated for the main and temporary applications created in the previous step should be updated in the OBP DB schema table flx\_cm\_doc\_typ\_ meta\_data using the following SQL statements:

**Note:** In the SQL statements, replace the <main application id> with the application id generated for the IPM application OBP\_IPM\_ MAIN\_APP\_NAME listed in the checklist and <temporary application id> with the application id generated for the IPM application OBP\_IPM\_TEMP\_APP\_NAME listed in the checklist, with the actual generated.

### SQL for main application:

```
update flx_cm_doc_typ_meta_data
set app id = '<main application id>'
where doc_typ_id = 'MAIN';
SQL for temp application:
update flx_cm_doc_typ_meta_data tp
set app_id = '<temporary application id>'
where doc typ id = 'TEMP';
```

Create a temporary folder on the middleware Host server and specify the folder name against PROPERTY\_FILE\_PATH\_FOR\_MANIFEST in the property file oracleipm.properties.

## 8.2 Manage Inputs

Manage Inputs is an optional configuration step. It is required only for banks that need to upload documents in bulk. Creation of an input configuration results in defining an input file format and mapping the file input data with the application field definitions. This file format is then deciphered by the IPM Bulk data upload feature (known as an document upload input agent in IPM), which uploads scanned documents from a shared folder into IPM.

This upload takes place in the following steps:

A file containing details of the scanned documents to be uploaded is taken as input from a location on the server. This location has to be configured in the System MBean Browser as shown below:

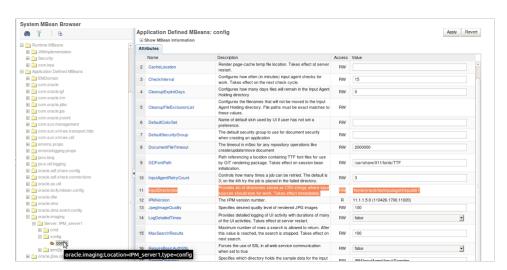

Figure 8–3 IPM Bulk Upload Input Location

- Uploads the scanned documents as specified in the input file.
- Invokes the 'IPMBulkUpload' BPEL process deployed on the SOA server as part of the SOA media pack installation process.
- The BPEL process updates the IPM document reference id in OBP for the document record.

## **BIP Datasource Creation**

This chapter explains the steps required for Oracle Banking Platform BIP (BI Publisher) datasource creation.

### 9.1 BIP Datasource Creation

To use BIP, it is required to create datasource in BIP server. This can be done after Host pre-install. The data source must point to the same db schema as given in BIP\_ DATASOURCE\_NAME in installobphost.properties.

Follow the below mentioned steps to create the datasource:

- 1. Open a browser and navigate to: <BIP\_SERVER\_IP>:<BIP\_SERVER\_PORT>/xmlpserver
- **2.** Log on using the following credentials:

| Username | <bip_server_<br>USER&gt;</bip_server_<br> |
|----------|-------------------------------------------|
| Password | <bip_server_<br>PSWD&gt;</bip_server_<br> |

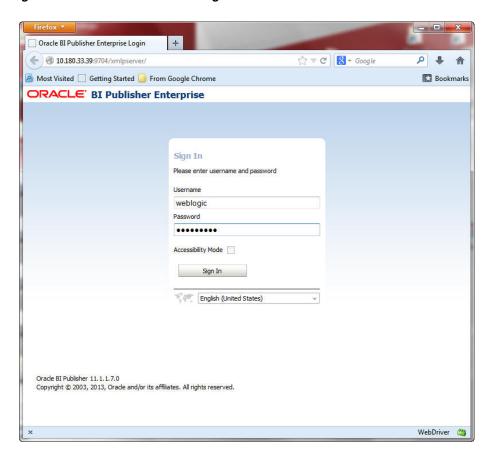

Figure 9–1 BIP Server Console Login

After logging in, click **Administration**.

Oracle BI Publisher ☆ ▼ C 8 + Google 4 10.180.33.39:9704/xmlpserver/servlet/home Most Visited Getting Started From Google Chrome Bookmarks ORACLE BI Publisher Enterprise Create ... Recent Recent Reports Others Browse/Manage ... Catalog Folders Report Jobs Report Job History BA024 Edit Get Started ... Favorites Manage 10.180.33.39:9704/xmlpserver/servlet/admin WebDriver 👛

Figure 9–2 BIP Administration

**4.** Click **JDBC Connection** under **Data Sources**.

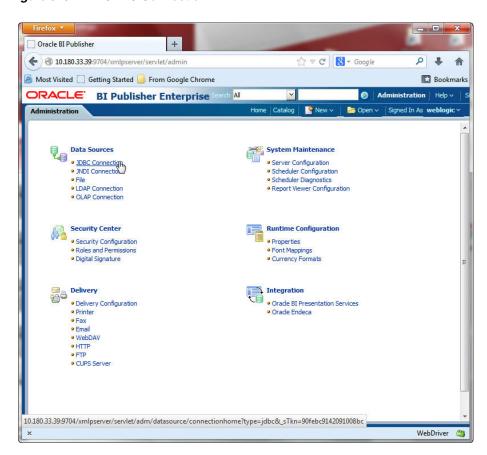

Figure 9-3 BIP JDBC Connection

5. Click the Add Data Source button.

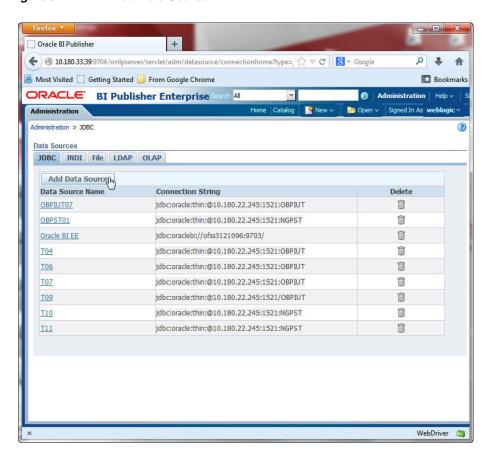

Figure 9-4 BIP - Add Data Source

**6.** Fill up the following fields:

Data Source Details Table 9–1

| Field Name            | Description                                                                                                    |
|-----------------------|----------------------------------------------------------------------------------------------------|
| Data Source Name      | Any name can be given here                                                                                                    |
| Driver Type           | Oracle 11g                                                                                                    |
| Database Driver Class | oracle.jdbc.OracleDriver                                                                                                    |
| Connection String     | jdbc:oracle:thin:@ <obp_host_db_ip>:<obp_host_db_<br>PORT&gt;:<obp_host_db_service_name></obp_host_db_service_name></obp_host_db_<br></obp_host_db_ip> |
| Username              | <bip_datasource_name></bip_datasource_name>                                                                                                    |
| Password              | <obp_host_db_password></obp_host_db_password>                                                                                                    |

### **7.** Click **Ok**.

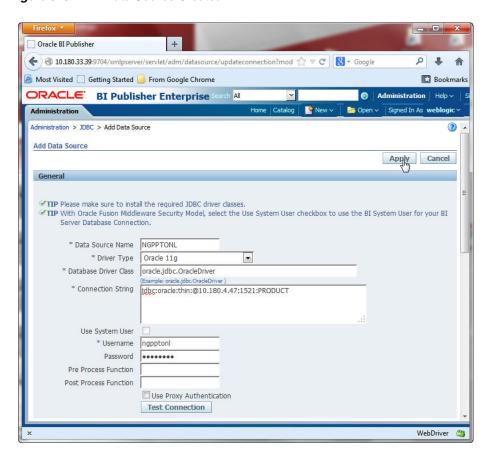

Figure 9-5 BIP Data Source Created

# **Monitoring Servers Using Oracle Enterprise** Manager

This chapter lists the steps required to monitor servers using Oracle Enterprise Manager (EM).

The OBP servers can be monitored using Oracle Enterprise Manager (EM). 'em\_ monitor.zip' is available inside 'host.zip' for this purpose. The procedure is as follows:

- Extract the 'host.zip' to get 'em\_monitor.zip'.
- Extract 'em\_monitor.zip'. It contains 'obp\_em\_view\_script' folder and 'EM\_VIEW\_READ\_ME.doc'.
- Follow the procedures given in this chapter for monitoring the OBP Servers.

## 10.1 Add EM Agents

Following are the steps involved to add EM agents, middleware, and database instances on the EM:

- Add the EM agents to the HOST, UI, SOA, OID, and HOST Database servers of the environment.
- **2.** After adding the agents, create the middlewares for the servers.

Following are the steps to create middlewares for the servers.

- **a.** Log on to the EM UI.
- **b.** Add a middleware from the **Target** tab.

Figure 10-1 Add Middlewares

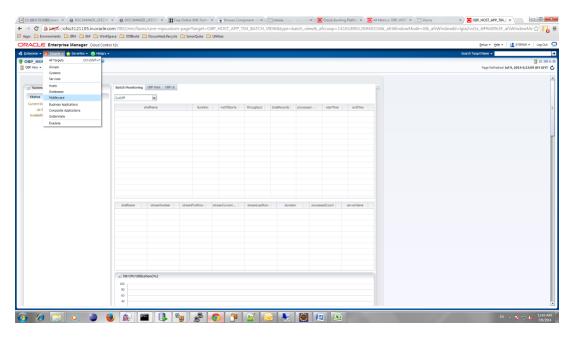

Add a new Oracle Fusion Middleware or WebLogic Domain.

Figure 10–2 Add Oracle Fusion Middleware or WebLogic Domain

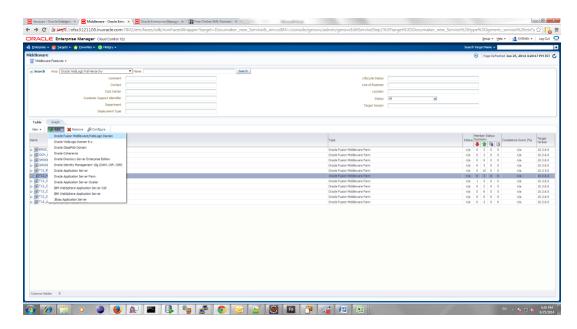

**d.** Enter the details of the server for which the middleware is to be created.

For example, for T12 HOST:

**Administration Server Host**: 10.180.33.236

Port: Automatically detected

Username: weblogic Password: welcome1 Unique Domain Identifier: T12\_HOST\_10\_180\_33\_336 (exactly the same format has to be entered; so for T12 UI middleware creation Unique Domain Identifier should be: T12\_UI\_10\_180\_33\_241)

Agent: It is automatically detected after you enter the Administration Server Host name.

Figure 10-3 Enter Server Details

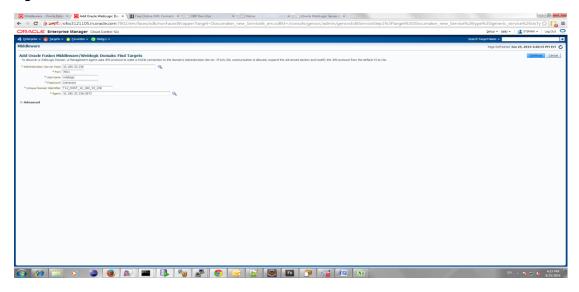

### e. Click Continue.

The targets for the server are identified.

Figure 10–4 Identify Targets

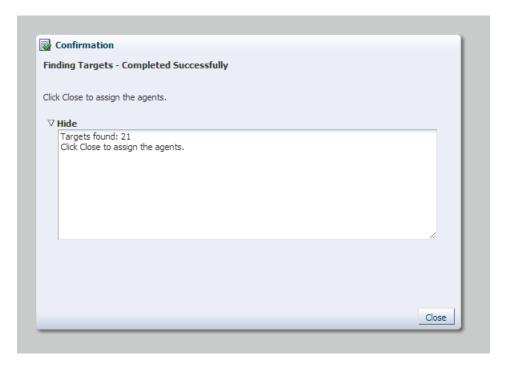

Click Close.

g. Click Add Targets.

The targets are added after the search.

- **h.** Click **Finish** to complete the middleware creation for that server. Similarly, you can create middlewares for UI, SOA, and OID servers.
- Create the **DB** instance for the Host DB, where the EM agent had been added.
- Create Monitoring Templates for Host and UI servers of an environment by following the steps mentioned below.
  - Navigate to Enterprise -> Monitoring -> Monitoring Templates.

Figure 10–5 Monitoring Templates

### ORACLE Enterprise Manager Cloud Control 12c

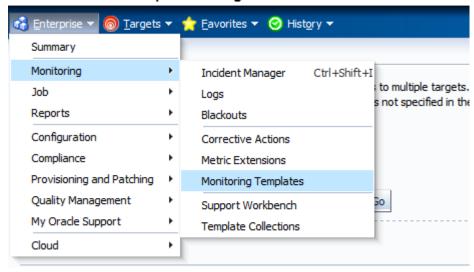

**b.** Select Import.

Figure 10-6 Select Import

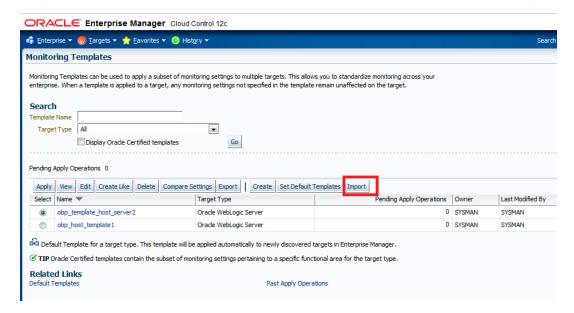

The **Monitoring Templates** page appears.

Select the zip file and click **Import**, to import the template.

Location:

**Host template:** PATH/obp\_em\_view\_script/template\_files/host/ **UI template:** PATH/obp\_em\_view\_script/template\_files/ui

Figure 10-7 Import Template

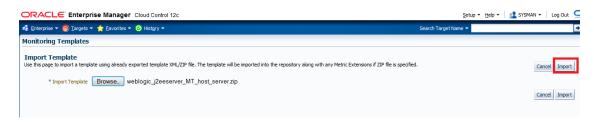

**Note:** Create Monitoring Templates for Host and UI servers of an environment needs to be done only once for an EM machine.

## 10.2 Deploy OBP EM Plugin

Following are the steps to deploy OBP EM plugin in an environment:

#### **Step 1 Set the Environment Variables**

- 1. Log on to the EM console.
- Export the PATH to include OMS bin folder:

export PATH=\$PATH: <Path to OEM12c>/Oms12C/oms/bin For example:

export PATH=\$PATH:/scratch/app/Oem12C/Oms12C/oms/bin

**3.** Export the EMCLI command path:

```
export EMCLI= $EMCLI: <Path to OEM12c>/Oms12C/oms/bin/emcli
```

### For example:

export PATH=\$PATH:/scratch/app/Oem12C/Oms12C/oms/bin/emcli

**4.** Export the HS\_HOME:

export HS\_HOME= \$HS\_HOME: <Path to Enterprise Development Kit Directory>/12.1.0.3.0 edk partner/samples/plugins/HostSample/demo hostsystem/demo\_hostsystem

### For example:

```
export HS HOME= $HS HOME:/scratch/app/product/plugin
dev/EnterpriseDevelopmentKit/12.1.0.3.0_edk_
partner/samples/plugins/HostSample/demo_hostsystem/demo_hostsystem
```

### Step 2 Deploy the Plugin in the EM

(scripts assume standard ports for the following: EM\_PORT=7802 AGENT\_PORT=3872)

**1.** Navigate to the plugin script folder.

### For example:

/scratch/app/product/plugin\_dev/EnterpriseDevelopmentKit/12.1.0.3.0\_ edk\_partner/samples/plugins/HostSample/demo\_hostsystem/demo\_ hostsystem/scripts

**2.** If the plugin is already deployed in the EM, undeploy them from the agents and

**Note:** This step can be performed only if the plugin is already deployed and a new or modified plugin needs to be deployed in the environment.

To undeploy the plugin from the agents, run the undeploy\_agent.sh

./undeploy\_agent.sh plugin\_version host\_name user\_name(EM) password(EM) env\_name em\_repos\_sys\_password

### For example:

```
./undeploy_agent.sh 12.1.0.4.0 10.180.6.36 sysman welcome12c T04
welcome1
```

If the undeployment is unsuccessful, you can undeploy it manually as follows:

Navigate to Setup -> Extensibility -> Plug-ins.

Figure 10-8 Undeploy Plugin

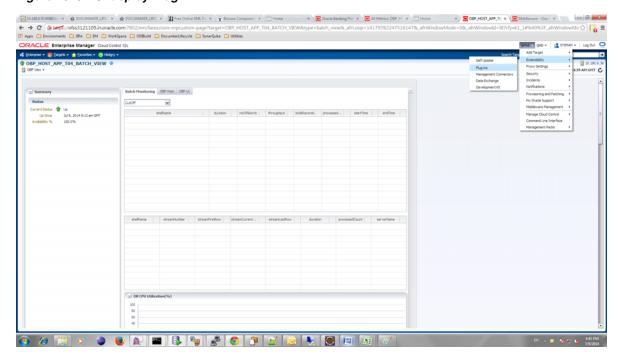

Figure 10-9 Undeploy Plugin - Select Management Agents

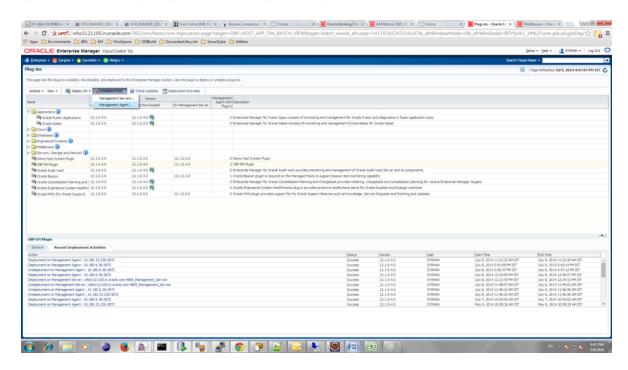

Figure 10-10 Undeploy Plugin - Click Add

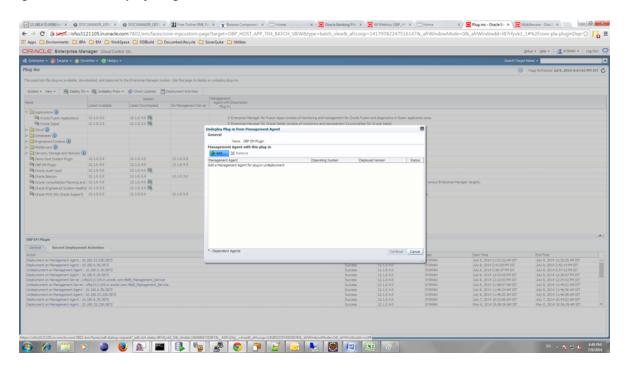

**b.** Select the agents and finish the undeployment.

Figure 10-11 Undeploy Plugin - Select Agent

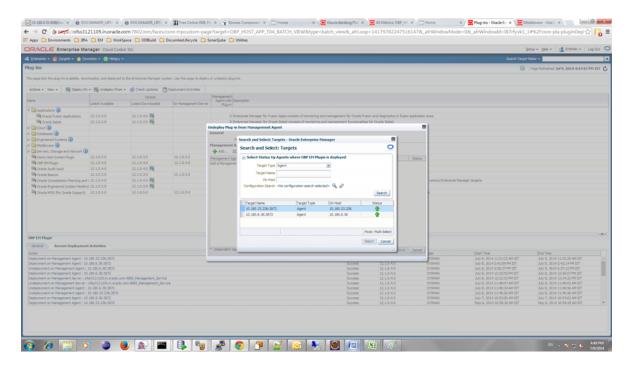

**c.** Run the undeploy\_oms.sh script to undeploy the plugin from the EM.

./undeploy\_oms.sh plugin\_version user\_name(EM) password(EM) em\_ repos\_sys\_password

### For example:

- ./undeploy\_oms.sh 12.1.0.4.0 sysman welcome12c welcome1]
- **3.** To deploy the plugin to the EM and agents, follow the below steps:
  - **1.** Run the deploy\_oms.sh script.
    - ./deploy\_oms.sh plugin\_version username(EM) password(EM) em\_repos\_ sys\_password

### For example:

- ./deploy\_oms.sh 12.1.0.4.0 sysman welcome12 welcome1]
- **2.** Run the deploy\_agent.sh script.

./deploy\_agent.sh plugin\_version agent\_host\_name username(EM) password(EM) CPU NUMBER(host) host db machine name host db port host\_db\_sid host\_db\_username host\_db\_password env\_name em\_repos\_ sys\_password UI\_IP SOA\_IP OID\_IP ext3

### For example:

```
./deploy_agent.sh 12.1.0.4.0 10.180.6.36 sysman welcome12c
10.180.6.36 10.180.84.34 1521 OBPTEST obpiut04rd obpiut04rd T04
welcome1 10.180.33.49 10.180.84.92 10.180.6.100 ext3
```

## 10.3 Create Services and Aggregate Service

The script is for creation of monitoring view in Enterprise Manager.

Monitoring services of all the servers of an environment (Host, Presentation, SOA, OID, and so on) are created, after the successful execution of the script.

The monitoring services show the performance metric for the respective servers. For example, CPU Utilization, JVM Memory-Heap Memory Usage, and so on.

Host and Presentation services contain OBP specific metric, which gives the Average Processing Time of various OBP services.

List of these OBP services are present in/obp\_em\_view\_script/metric\_ extensions/metric\_extensions\_list\_host.txt for Host server and /obp\_em\_view\_ script/metric\_extensions/metric\_extensions\_list\_ui.txt for Presentation server.

If any service from the list is not to be monitored, it can be ignored by placing '#' in the beginning.

Logs are generated in obp\_em\_view\_script/logs/em\_view\_log.txt.

#### **Using Script**

The folder obp\_em\_view\_script has to be copied to the OMS (EM Server).

## 10.3.1 Verify SOA keys for Service Creation of SOA Process

Check the SOA composites for inclusion as keys. Following are the steps to be performed:

- **1.** Navigate to the Middleware screen in EM.
- **2.** Select the SOA middleware added.

Figure 10–12 Select the SOA Middleware

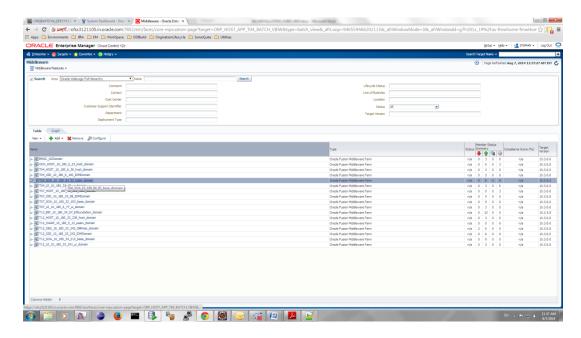

**3.** Navigate to the composites for the SOA middleware.

Figure 10–13 Composites for the SOA Middleware

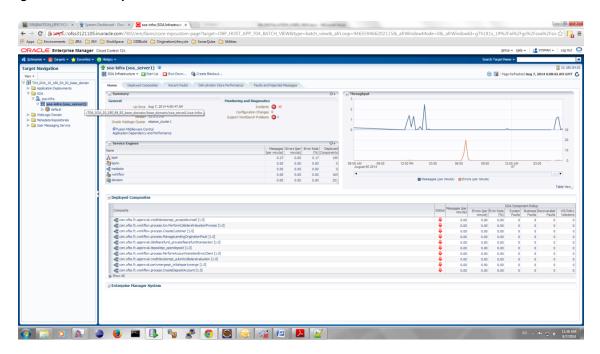

- 4. Navigate to the wlsoutput\_soa.properties file in the keys folder -> obp\_em\_ view\_script/temp\_files/.
- **5.** Add the composite names from the screen to wlsoutput\_soa.properties file.
- Check whether the entries in the file are present in the composite list of the middleware in the EM screen. If the entries are not present, remove them.

**Note:** You can add a few composites. After the service is created by the script, the rest of the composites can be added to the service by just selecting them from the screen.

7. Open the obp\_em\_view\_script/scripts/generate\_key\_components\_soa.sh file and go to line 63.

```
"key comp="/$domain name/base domain/${server category}
server1/default/com.ofss.fc.workflow.process.CreateDepositAccount
[1.0]:oracle soa composite""
```

**8.** Check the entry of the composite key namely, com.ofss.fc.workflow.process.CreateDepositAccount[1.0]in the composite list screen of EM. If the entry is not present, replace the entry in the file with any one which is present in the list on the EM screen.

**Note:** The above entry should not be present in the obp\_em\_view\_ script/temp files/wlsoutput soa.properties file.

Figure 10-14 Add Composite Names

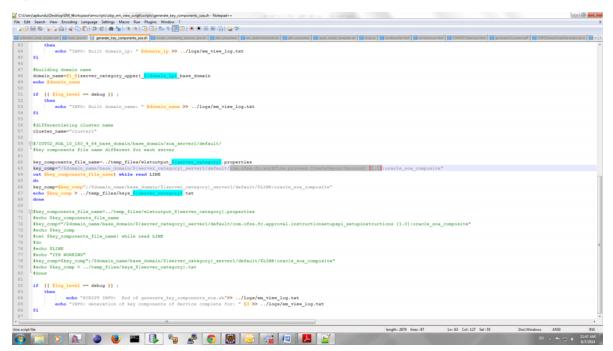

## 10.3.2 Execute Scripts

Following is the procedure to execute scripts:

- **1.** Log in to the EM console.
- **2.** Export the PATH to include OMS bin folder.

```
export PATH=$PATH: "Path to OEM12c"/Oms12C/oms/bin
For example:
```

export PATH=\$PATH:/scratch/app/Oem12C/Oms12C/oms/bin

**3.** Export the EMCLI command path.

export EMCLI= \$EMCLI:"Path to OEM12c"/Oms12C/oms/bin/emcli For example:

export PATH=\$PATH:/scratch/app/Oem12C/Oms12C/oms/bin/emcli

**4.** Run the em\_view.sh script with the parameters as follows:

Location of the script(s) obp\_em\_view\_script/scripts/

Execute the following:

```
./em_view.sh -opt <env_name> <host_ip> <ui_ip> <soa_ip> <oid_
address> <em_ui_username> <em_ui_password> <BIP_server_ip> <ATM_port>
<documaker_server_name> <IPM_server_ip>
```

Since, BIP, ATM, Documaker, and IPM servers need not be present for all the environments, mention 'no' for the servers not present in that environment.

```
./em_view.sh -v "T04" "10.180.6.36" "10.180.33.49" "10.180.84.92"
"10.180.6.100" "sysman" "welcome12c" "10.180.33.39" "9998"
"slc01osa.us.oracle.com" "ofss3131443.in.oracle.com"
```

If Documaker and IPM server do not exist for an environment named T04:

```
./em view.sh -v "T04" "10.180.6.36" "10.180.33.49" "10.180.84.92"
"10.180.6.100" "sysman" "welcome12c" "10.180.33.39" "9998" "no" "no"
```

The services after creation looks as shown in Figure 10–15.

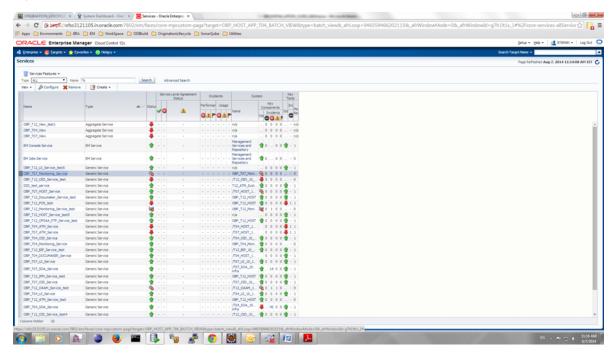

Figure 10-15 Created Services

## 10.3.3 Configure Systems Manually

You can manually configure the systems to include or exclude in a particular service. Example for a service:

OBP\_T07\_HOST\_Service

To configure the systems manually, perform the following steps:

**1.** Select the service to configure.

Figure 10-16 Manual Configuration - Select Service

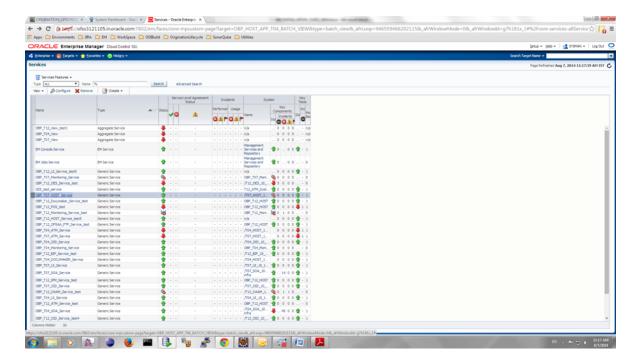

Navigate to Monitoring Configuration -> System Configuration.

Figure 10–17 Manual Configuration - Navigate to System Configuration

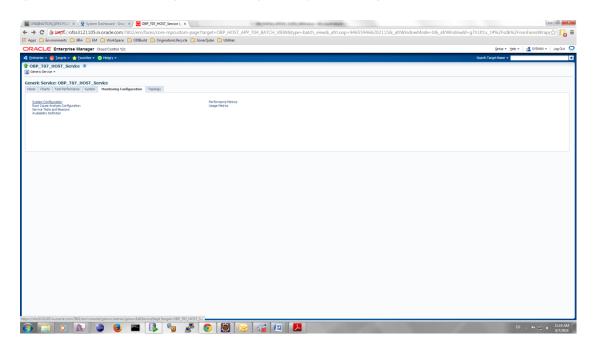

**3.** Check or uncheck the systems for inclusion or exclusion in the service.

Figure 10–18 Manual Configuration - Inclusion or Exclusion

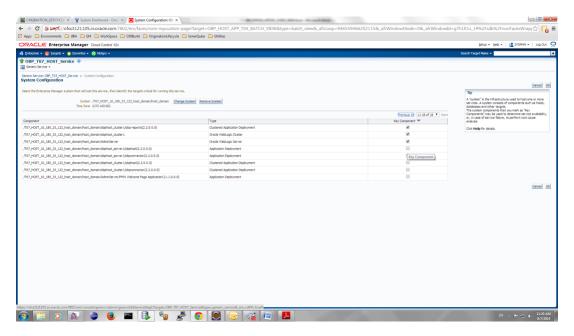

- 4. Click OK.
- **5.** Click **Yes** on confirmation.

**Note:** You can perform similar steps to configure the systems for SOA, UI, and OID servers.

# **Post Installation Verification**

This chapter lists the steps required to verify the Oracle Banking Platform solution installation.

# 11.1 UI Domain Verification

To verify the UI domain installation:

- Start the UI domain Admin and Managed servers.
- In the WebLogic console (<UI\_IP>:<UI\_ADMIN\_PORT>/console), navigate to the Summary of Deployments page.
- Verify that the Status of the following Oracle Banking Platform libraries and applications is *Active*.
  - obp.ui.domain
  - obp.host.domain
  - obp.thirdparty.domain
  - obp.fusion.internal
  - com.ofss.ui.view
  - obpuiconnector
  - obpuidms

Figure 11-1 UI WebLogic Console

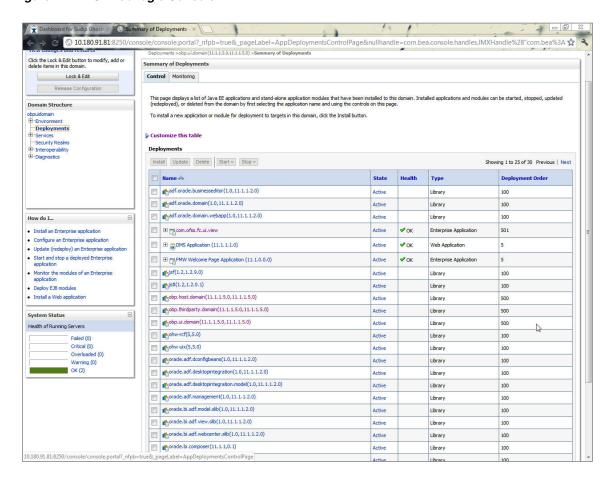

- **4.** In em console (<UI\_IP>:<UI\_ADMIN\_PORT>/em), check the status of:
  - Cluster
  - Managed Servers
  - Applications

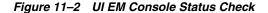

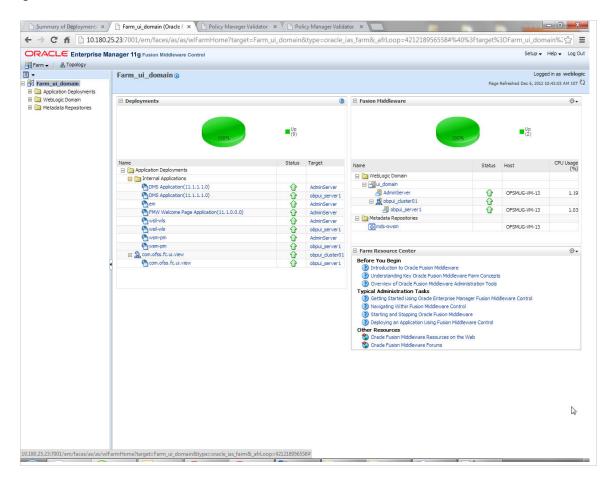

5. In (<UI\_IP>:<UI\_ADMIN\_PORT>/wsm-pm/validator) and (<UI\_IP>:<UI\_ MANAGED\_PORT>/ wsm-pm/validator) screens, all policies must appear.

Figure 11–3 UI Admin wsm-pm Validator

| Policy Manager Status: Operational               |                   |                                                                                                    |
|--------------------------------------------------|-------------------|----------------------------------------------------------------------------------------------------|
| Policies (88)                                    |                   |                                                                                                    |
| Name                                             | Latest<br>Version | Description                                                                                                    |
| oracle/binding_authorization_denyall_policy      | 1                 | This policy is a special case of simple role based authorization policy based upon the authenticated Subject. This policy denies all users with any roles. This policy should follow an authentication policy where the Subject is established. This policy can be attached to any SOAP-based endpoint.                                                    |
| oracle/binding_authorization_permitall_policy    | 1                 | This policy is a special case of simple role based authorization policy based upon the authenticated Subject. This policy permits all users with any roles. This policy should follow an authentication policy where the Subject is established. This policy can be attached to any SOAP-based endpoint.                                                   |
| oracle/binding_permission_authorization_policy   | 1                 | This policy is a special case of simple Permission based authorization policy based upon the authenticated Subject. This policy checks if the subject has permission to invoke any operation on a webservice. This policy should follow an authentication policy where the Subject is established. This policy can be attached to any SOAP-based endpoint. |
| oracle/component_authorization_denyall_policy    | 1                 | This policy is a special case of simple role based authorization policy based upon the authenticated Subject. This policy denies all users with any roles. This policy should follow an authentication policy where the Subject is established. This policy can be attached to any SCA component.                                                          |
| oracle/component_authorization_permitall_policy  | 1                 | This policy is a special case of simple role based authorization policy based upon the authenticated Subject. This policy checks if the subject has permission to invoke a given action on a resource. This policy should follow an authentication policy where the Subject is established. This policy can be attached to any SCA component.              |
| oracle/component_permission_authorization_policy | 1                 | This policy is a special case of simple permission based authorization policy based upon the authenticated Subject. This policy checks if the subject has permission to invoke operation on a webservice. This policy should follow an authentication policy where the Subject is established. This policy can be attached to any SCA component.           |
| oracle/log_policy                                | 1                 | This policy causes the request, response, and fault messages to be sent to a message log.                                                                                                    |
| racle/no_addressing_policy                       | 1                 | This policy facilitates the disabling of a globally attached WS Addressing policy.                                                                                                    |
| oracle/no_authentication_client_policy           | 1                 | This policy facilitates the disabling of a globally attached authentication policy. This will include disabling that whole global policy containing any other assertions in addition to the authentication assertion.                                                                                                    |
| oracle/no_authentication_service_policy          | 1                 | This policy facilitates the disabling of a globally attached authentication policy. This will include disabling that whole global policy containing any other assertions in addition to the authentication assertion.                                                                                                    |
| oracle/no_authorization_component_policy         | 1                 | This policy facilitates the disabling of a globally attached authorization policy. This will include disabling that whole global policy containing any other assertions in addition to the authorization assertion.                                                                                                    |
| oracle/no_authorization_service_policy           | 1                 | This policy facilitates the disabling of a globally attached authorization policy. This will include disabling that whole global policy containing any other assertions in addition to the authorization assertion.                                                                                                    |
| oracle/no_messageprotection_client_policy        | 1                 | This policy facilitates the disabling of a globally attached message protection policy. This will include disabling that whole global policy containing any other assertions in addition to the messageprotection assertion.                                                                                                    |

Figure 11-4 UI Managed wsm-pm Validator

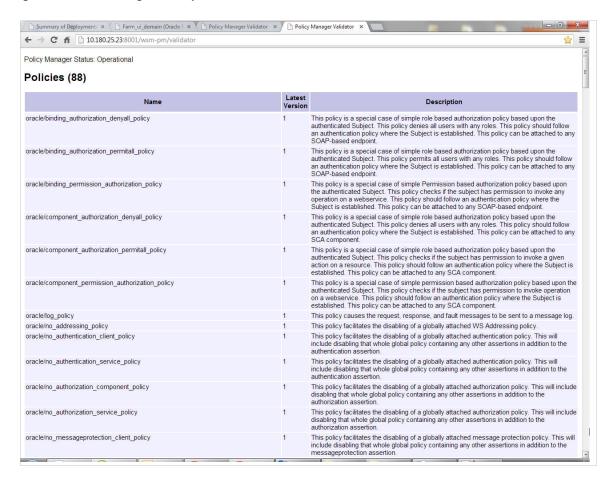

### 11.2 Host Domain Verification

To verify the Host domain installation:

- Start the Host domain Admin and Managed servers.
- Navigate to the **Summary of Deployments** page.
- Verify that the Status of the following Oracle Banking Platform libraries and applications is *Active*.
  - obp.host.app.domain
  - obp.thirdparty.app.domain
  - obp-reports
  - obp-webservices
  - obpchannels
  - obphost
  - obphostconnector
  - obphostdms
  - obpmessaging

Figure 11-5 Host WebLogic Console

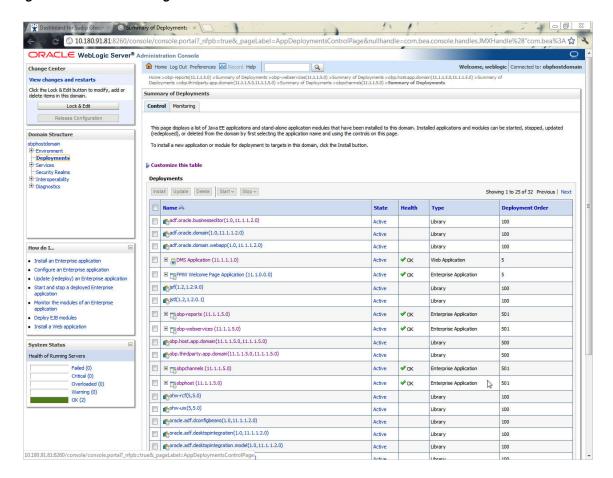

Additionally, the installer can verify the following:

#### JMS Resources and Security Credentials

Verify the creation of JMS resources Using admin console.

Verify security credential mappings for resource adapter under obphost.

#### **OID Integration**

Verify that the users and groups are created under **Security -->Myrealms --> Users And Groups**. This is one of the indicators of successful OID integration.

#### **SMS Policy Seeding**

Verify from logs under \${HOST\_TARGET}/PolicyStoreSetup/logs to ensure policy seeding was complete.

EM and OWSM should also be verified in host as in UI.

### 11.3 SOA Domain Verification

To verify the SOA domain installation:

- Start the SOA domain Admin and Managed servers (SOA and human task).
- Navigate to the **Summary of Deployments** page.

- Verify that the Status of the following Oracle Banking Platform libraries and human task files with .ear extension is Active.
  - obp.ui.domain
  - obp.host.domain
  - obp.thirdparty.domain
- Also verify that the standard SOA application soa-infra is in *Active* state.

Figure 11-6 SOA WebLogic Console

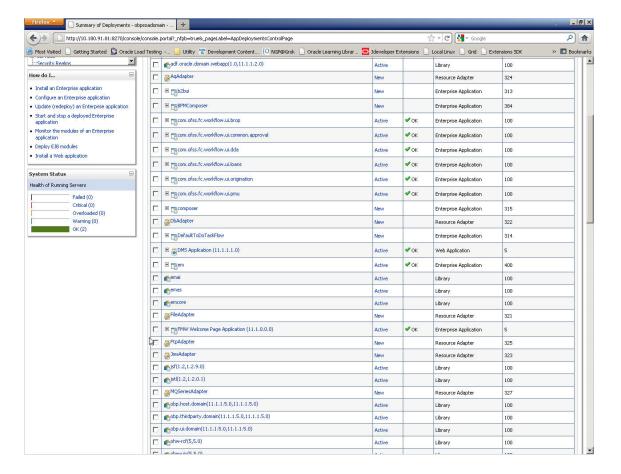

# **Errors and Remedies**

This chapter provides information on troubleshooting to help diagnose and remedy some of the problems encountered during installation of the Oracle Banking Platform.

# 12.1 Oracle Banking Platform Domain Installation

In general, any environmental condition such as a network error that may lead to a halt in the installation is evident to you on the console itself. You can additionally inspect WLST logs created in logs directory under middleware for any anomalies.

# 12.2 Oracle Banking Platform Security Policy Seeding

For monitoring Oracle Banking Platform application security policy seeding, you can check the logs generated in \$UI\_TARGET/PolicyStoreSetup/logs.

### 12.3 Oracle Banking Platform Domain Post Installation

This section lists various log files that assist in troubleshooting domain post installation as follows:

#### obp-\* logs

During post installation in order to monitor errors, if any, you can check the obp-\* logs created in the Oracle Banking Platform WebLogic domain. These logs contain adequate tracing information required to understand the current execution point of the script. This facilitates to determine the various configurations that were executed and those that need due action.

#### WLST Logs

You can inspect WLST logs created in logs directory under middleware, such as the logs at the path '/oracle/app/product/fmw/logs', for errors, if any, in either domain creation or post installation.

#### WebLogic Admin Server Logs and stderr file

The script does domain level configurations that require several automated reboots of admin server, which can be monitored by checking the WebLogic admin server logs and stderr file created under obp-domain-dir/servers/AdminServer/stderr.log.

For instance, consider a scenario of Oracle Banking Platform Host installation in which once the post install script for Oracle Banking Platform host has secured itself against a LDAP (OID/OVD) it proceeds to restart the Oracle Banking Platform Host domain admin server to produce these changes. During this if due to a momentary network

failure the host machine is unable to make a connection to LDAP then the admin server would fail to start. This will result in the post install script to abruptly abort throwing a subsequent script error (again which might not conclusive enough to point out the root cause). The 'obp-\*' logs created in the Oracle Banking Platform Host domain would indicate an incomplete attempt by post install script to start the admin server.

You can check the admin server logs (to find why the admin server could not start) which will ultimately yield out the actual reasons (in this case the reason being host machine was unable to connect to LDAP).

### stderr log, WebLogic Domain Managed Server logs, OFSS logs

Once the post install script is completed successfully, you can start the domain servers and enter a dummy transaction to check the system correctness. If you face an error you can inspect the stderr log, the WebLogic domain managed server logs as well as the ofss logs under middleware directory/obpinstall/logs.

# 12.4 Error on First Log in

In the first log in after installation, the following page may appear:

Figure 12-1 Error on First Log In

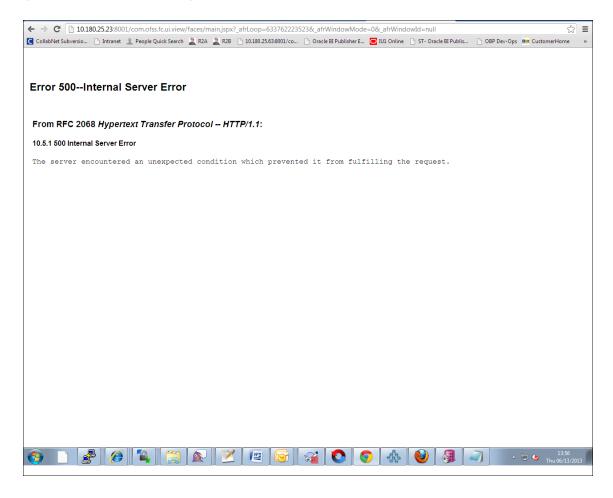

In this case, remove the part of the url after '/main.jspx', and then hit the rest of the url (Example: https://10.180.25.23:8001/com.ofss.fc.ui.view/faces/main.jspx) again.

### 12.5 Log in Issues

If there is a problem during logging in the main page, you can check whether the home branch and business unit of the user in OID are the same with the Host DB table. Use the following query to verify it in database:

```
select * from flx_cs_branches_b;
select * from flx me business unit b;
```

If there is mismatch between the database and OID, make change in OID to match with the database.

# 12.6 SOA Setup in Cluster

This section explains the error that can be encountered in SOA setup in Cluster, and its resolution.

### 12.6.1 "COMPONENTTYPE": invalid identifier error

Due to one of the one-off patches for SOA applied during the OBP installation, in SOA cluster environment, the following error might be seen in SOA server logs.

```
Internal Exception: java.sql.SQLSyntaxErrorException: ORA-00904:
"COMPONENTTYPE": invalid identifier
```

Though this is not a fatal kind of exception, it can be resolved by adding one more column **componenttype** of size **10** with **char** type in **soainfra** schema for table **cluster**\_ master.

For example on Oracle database user needs to run the following command on soainfra schema:

```
alter table cluster_master add (componenttype varchar2(10));
```

### **12.7 XText**

For enabling InstaText feature on the Oracle banking Platform Dashboard, the XText libraries must be downloaded from

```
http://download.itemis.com/distros/eclipse-SDK-4.2-Xtext-2.3.0-linux-gtk-x
86 64.tar.gz or
http://download.itemis.com/distros/eclipse-SDK-4.2-Xtext-2.3.0-linux-gtk.t
```

The following jars from the plugins folder (inside the tar file) must be copied to middleware lib folder:

- com.google.guava\_10.0.1.v201203051515.jar
- com.google.inject\_3.0.0.v201203062045.jar
- de.itemis.xtext.antlr\_2.0.0.v201108011202.jar
- javax.inject\_1.0.0.v20091030.jar
- org.antlr.runtime\_3.2.0.v201101311130.jar
- org.apache.log4j\_1.2.15.v201012070815.jar
- org.eclipse.emf.common\_2.8.0.v20120606-0717.jar
- org.eclipse.emf.ecore.xmi\_2.8.0.v20120606-0717.jar

- org.eclipse.emf.ecore\_2.8.0.v20120606-0717.jar
- org.eclipse.emf.mwe.core\_1.2.1.v201206110920.jar
- org.eclipse.emf.mwe.utils\_1.2.1.v201206110920.jar
- org.eclipse.emf.mwe2.runtime\_2.3.0.v201206110920.jar
- org.eclipse.xtend2.lib\_2.3.0.v201206120633.jar
- org.eclipse.xtext.builder\_2.3.0.v201206120633.jar
- org.eclipse.xtext.common.types.ui\_2.3.0.v201206120633.jar
- org.eclipse.xtext.common.types\_2.3.0.v201206120633.jar
- org.eclipse.xtext.ecore\_2.3.0.v201206120633.jar
- org.eclipse.xtext.ui.codetemplates.ui\_2.3.0.v201206120633.jar
- org.eclipse.xtext.ui\_2.3.0.v201206120633.jar
- org.eclipse.xtext.util\_2.3.0.v201206120633.jar
- org.eclipse.xtext.xbase.lib\_2.3.0.v201206120633.jar
- $org.eclipse.xtext.xbase\_2.3.0.v201206120633.jar$
- org.eclipse.xtext\_2.3.0.v201206120633.jar

# **Uninstalling the Application**

This chapter explains the process of uninstalling the Oracle Banking Platform.

### 13.1 Manual Uninstall

Currently an installed Oracle Banking Platform WebLogic domain can be uninstalled manually by removing following directories:

- Manually delete WebLogic domain (Middleware\_Home/user\_projects/domains) created from obpinstall template.
- Clean up middleware directory for any files or folders containing obp in their names (simply run rm -rf \*obp\* under middleware directory).
- For uninstalling any of the Oracle Banking Platform related database schemas run the RCU utility and choose the **Drop** option.